# ASA/PIX: Esempio di server VPN remoto con NAT in entrata per il traffico dei client VPN con CLI e ASDM

# Sommario

[Introduzione](#page-0-0) **[Prerequisiti](#page-0-1) [Requisiti](#page-0-2)** [Componenti usati](#page-1-0) [Prodotti correlati](#page-1-1) **[Convenzioni](#page-1-2)** [Premesse](#page-1-3) **[Configurazioni](#page-2-0)** [Configurazione di ASA/PIX come server VPN remoto con ASDM](#page-2-1) [Configurazione di ASA/PIX per il traffico del client VPN in entrata NAT con ASDM](#page-13-0) [Configurare l'ASA/PIX come server VPN remoto e per il protocollo NAT in entrata con la CLI](#page-18-0) **[Verifica](#page-21-0)** [ASA/PIX Security Appliance - Comandi show](#page-25-0) [Risoluzione dei problemi](#page-26-0) [Informazioni correlate](#page-26-1)

# <span id="page-0-0"></span>**Introduzione**

Questo documento descrive come configurare Cisco serie 5500 Adaptive Security Appliance (ASA) in modo che agisca come server VPN remoto usando Adaptive Security Device Manager (ASDM) o CLI e NAT per il traffico del client VPN in entrata. ASDM offre funzionalità di monitoraggio e gestione della sicurezza di altissimo livello attraverso un'interfaccia di gestione intuitiva e basata su Web. Una volta completata la configurazione di Cisco ASA, è possibile verificarla tramite il client VPN Cisco.

# <span id="page-0-1"></span>**Prerequisiti**

## <span id="page-0-2"></span>**Requisiti**

In questo documento si presume che l'ASA sia completamente operativa e configurata per consentire a Cisco ASDM o CLI di apportare modifiche alla configurazione. Si presume che l'ASA sia configurata anche per il protocollo NAT in uscita. Per ulteriori informazioni su come configurare il protocollo NAT in uscita, fare riferimento a [Consenti accesso degli host interni alle reti esterne](//www.cisco.com/en/US/products/hw/vpndevc/ps2030/products_tech_note09186a00804708b4.shtml#t5) [con l'utilizzo del protocollo PAT.](//www.cisco.com/en/US/products/hw/vpndevc/ps2030/products_tech_note09186a00804708b4.shtml#t5)

Nota: per ulteriori informazioni, fare riferimento al documento sull'[autorizzazione dell'accesso](//www.cisco.com/en/US/docs/security/asa/asa71/configuration/guide/mgaccess.html#wp1047288) [HTTPS per ASDM](//www.cisco.com/en/US/docs/security/asa/asa71/configuration/guide/mgaccess.html#wp1047288) o [PIX/ASA 7.x:](//www.cisco.com/en/US/products/hw/vpndevc/ps2030/products_configuration_example09186a008069bf1b.shtml) [Esempio di configurazione dell'interfaccia interna ed esterna](//www.cisco.com/en/US/products/hw/vpndevc/ps2030/products_configuration_example09186a008069bf1b.shtml) per consentire la configurazione remota del dispositivo da parte di ASDM o Secure Shell (SSH).

#### <span id="page-1-0"></span>Componenti usati

Le informazioni fornite in questo documento si basano sulle seguenti versioni software e hardware:

- Software Cisco Adaptive Security Appliance versione 7.x e successive
- Adaptive Security Device Manager versione 5.x e successive
- Cisco VPN Client versione 4.x e successive

Le informazioni discusse in questo documento fanno riferimento a dispositivi usati in uno specifico ambiente di emulazione. Su tutti i dispositivi menzionati nel documento la configurazione è stata ripristinata ai valori predefiniti. Se la rete è operativa, valutare attentamente eventuali conseguenze derivanti dall'uso dei comandi.

### <span id="page-1-1"></span>Prodotti correlati

Questa configurazione può essere utilizzata anche con Cisco PIX Security Appliance versione 7.x e successive.

### <span id="page-1-2"></span>**Convenzioni**

Per ulteriori informazioni sulle convenzioni usate, consultare il documento [Cisco sulle convenzioni](//www.cisco.com/en/US/tech/tk801/tk36/technologies_tech_note09186a0080121ac5.shtml) [nei suggerimenti tecnici.](//www.cisco.com/en/US/tech/tk801/tk36/technologies_tech_note09186a0080121ac5.shtml)

## <span id="page-1-3"></span>**Premesse**

Le configurazioni di accesso remoto forniscono accesso remoto sicuro per i client VPN Cisco, ad esempio gli utenti mobili. Una VPN ad accesso remoto consente agli utenti remoti di accedere in modo sicuro alle risorse di rete centralizzate. Il client VPN Cisco è conforme al protocollo IPSec ed è progettato in modo specifico per l'utilizzo con l'appliance di sicurezza. L'appliance di sicurezza può tuttavia stabilire connessioni IPSec con molti client conformi al protocollo. Per ulteriori informazioni su IPSec, consultare le [guide alla configurazione delle appliance ASA](//www.cisco.com/en/US/products/ps6120/products_installation_and_configuration_guides_list.html).

I gruppi e gli utenti sono concetti fondamentali nella gestione della sicurezza delle VPN e nella configurazione dell'appliance di sicurezza. Specificano gli attributi che determinano l'accesso e l'utilizzo della VPN da parte degli utenti. Un gruppo è una raccolta di utenti trattati come un'unica entità. Gli utenti ottengono gli attributi dai criteri di gruppo. I gruppi di tunnel identificano i Criteri di gruppo per connessioni specifiche. Se non si assegna un determinato criterio di gruppo agli utenti, verrà applicato il criterio di gruppo predefinito per la connessione.

Un gruppo di tunnel è costituito da un set di record che determina i criteri di connessione al tunnel. Questi record identificano i server a cui gli utenti del tunnel sono autenticati, nonché gli eventuali server di accounting a cui vengono inviate le informazioni di connessione. Identificano inoltre un criterio di gruppo predefinito per le connessioni e contengono parametri di connessione specifici del protocollo. I gruppi di tunnel includono un piccolo numero di attributi relativi alla creazione del tunnel stesso. I gruppi di tunnel includono un puntatore a un criterio di gruppo che definisce gli attributi orientati all'utente.

# <span id="page-2-0"></span>**Configurazioni**

## <span id="page-2-1"></span>Configurazione di ASA/PIX come server VPN remoto con ASDM

Per configurare Cisco ASA come server VPN remoto con ASDM, completare la procedura seguente:

1. Aprire il browser e immettere https://<IP\_Address> dell'interfaccia dell'ASA configurata per l'accesso ASDM> per accedere all'ASDM sull'appliance.Accertarsi di autorizzare gli avvisi che il browser visualizza relativi all'autenticità del certificato SSL. Il nome utente e la password predefiniti sono entrambi vuoti.L'appliance ASA visualizza questa finestra per consentire il download dell'applicazione ASDM. In questo esempio l'applicazione viene caricata nel computer locale e non viene eseguita in un'applet Java.

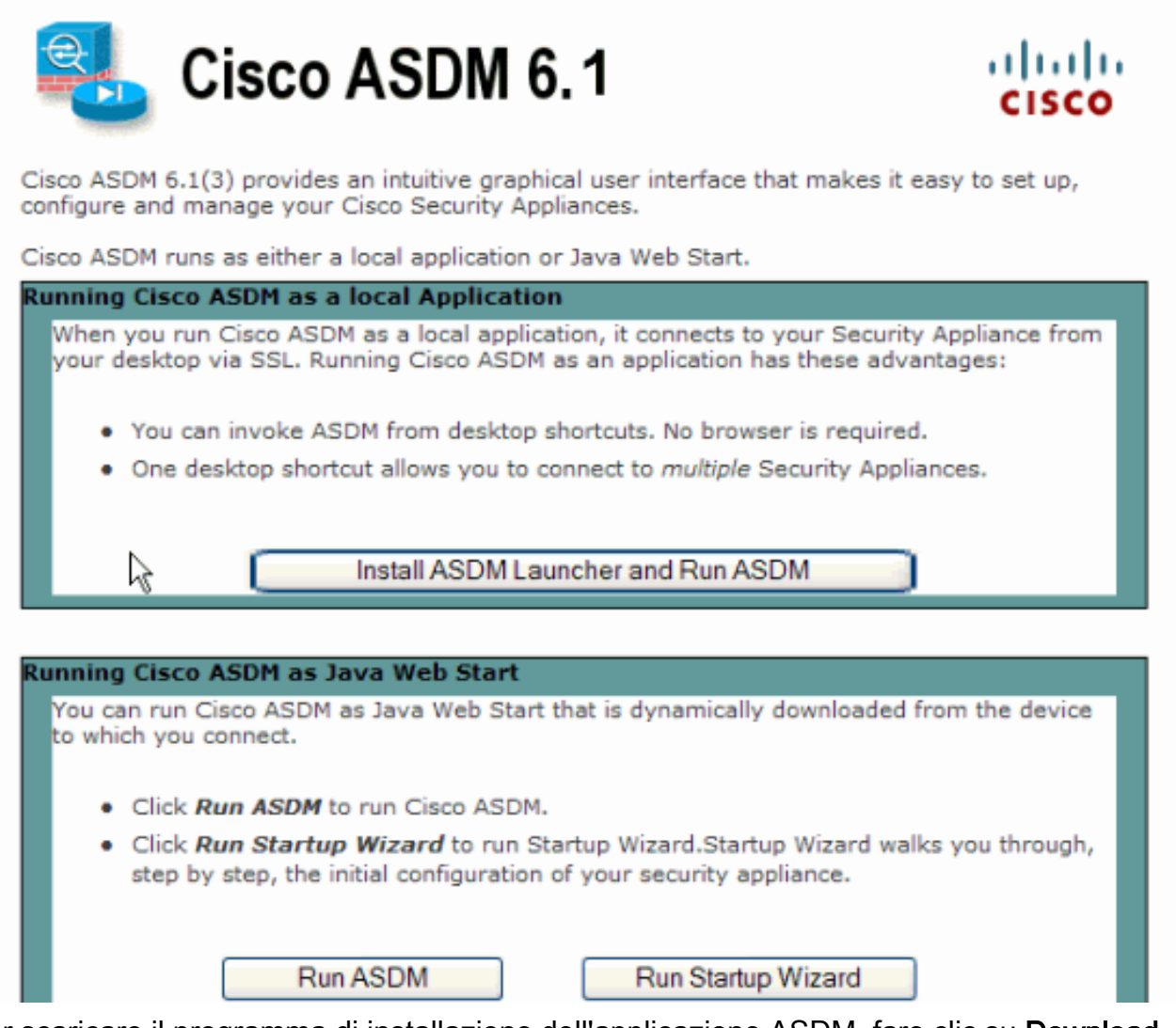

- 2. Per scaricare il programma di installazione dell'applicazione ASDM, fare clic su **Download** ASDM Launcher e su Start ASDM.
- 3. Una volta scaricato l'utilità di avvio ASDM, completare la procedura indicata dalle istruzioni per installare il software ed eseguire l'utilità di avvio Cisco ASDM.
- 4. Immettere l'indirizzo IP dell'interfaccia configurata con il comando **http -**, nonché un nome utente e una password, se specificati.In questo esempio viene utilizzato cisco123 come nome utente e cisco123 come

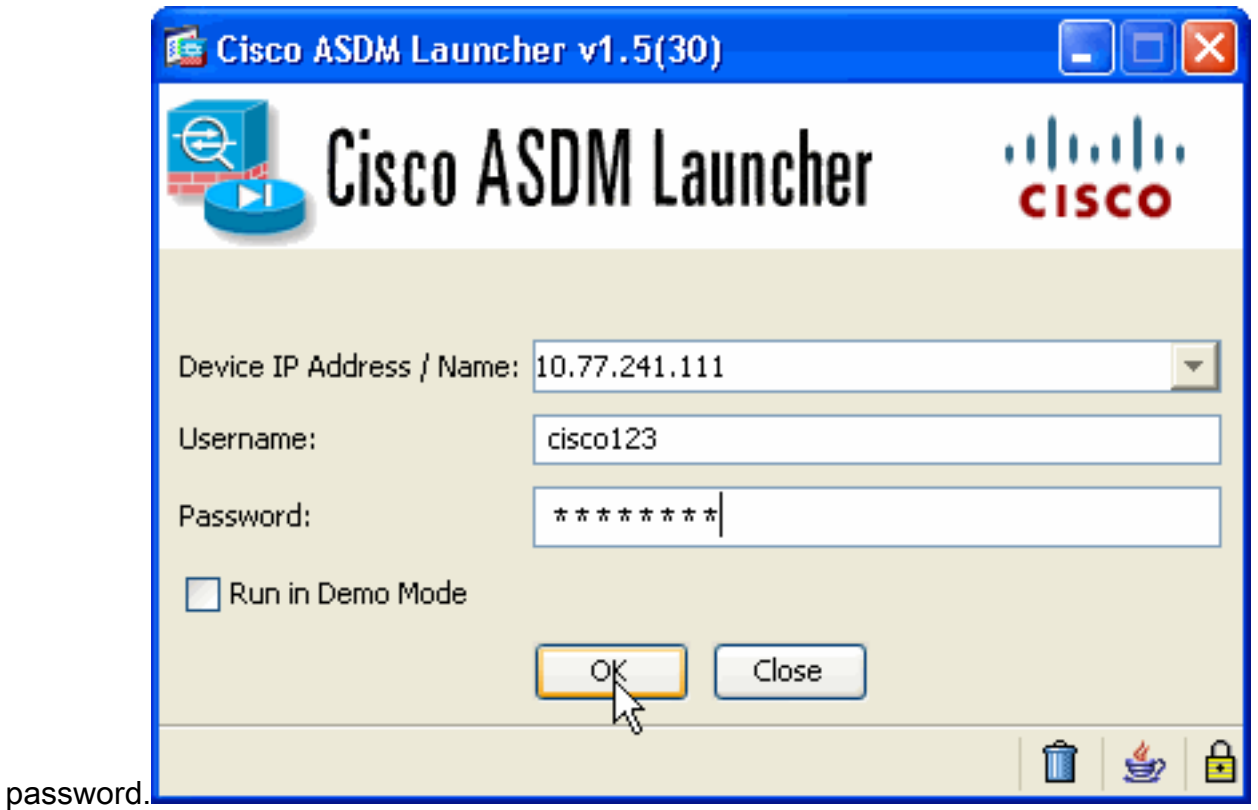

5. Selezionare **Procedure guidate > Creazione guidata VPN IPSec** dalla finestra

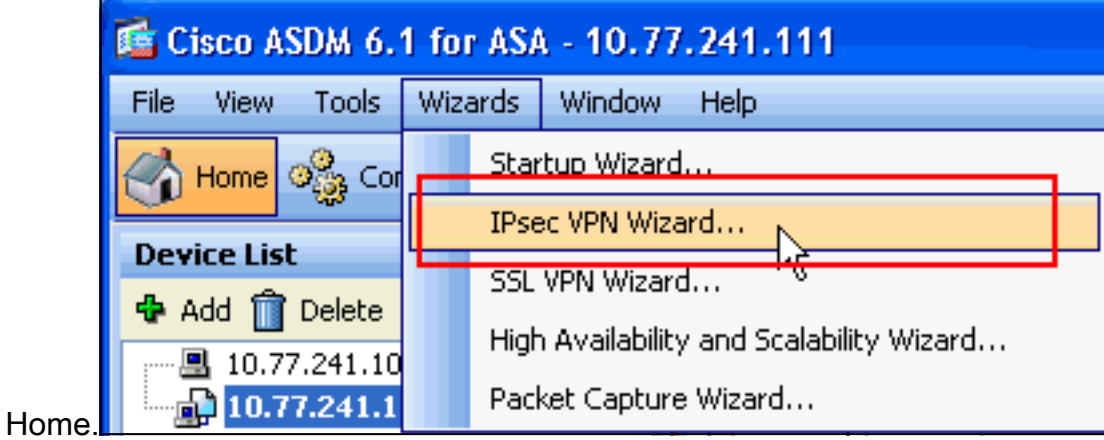

6. Selezionare il tipo di tunnel VPN di accesso remoto e verificare che l'interfaccia tunnel VPN sia impostata come desiderato, quindi fare clic su Avanti come mostrato di seguito.

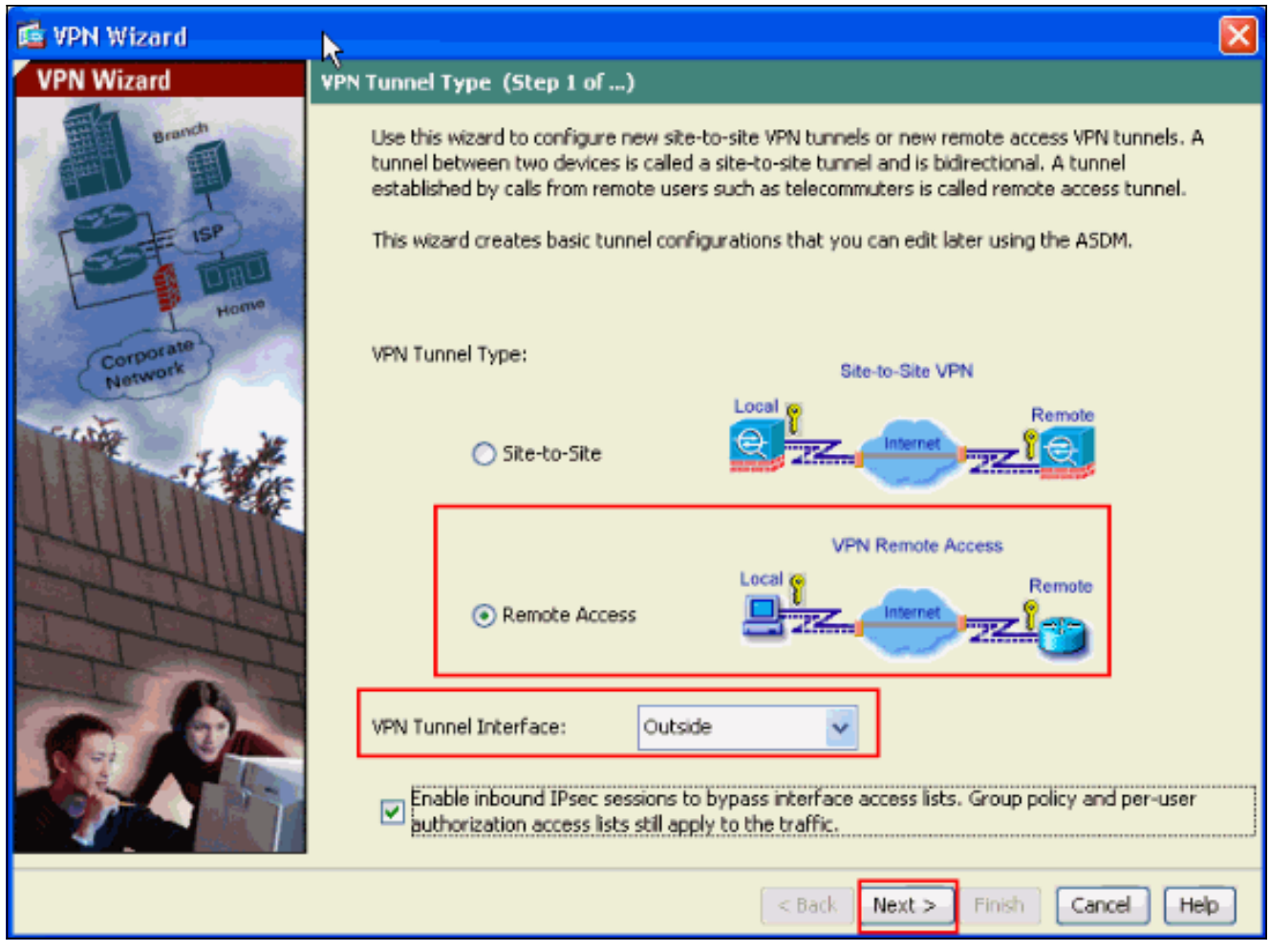

7. Viene scelto il tipo di client VPN, come mostrato. **Cisco VPN Client** è scelto qui. Fare clic su Next

(Avanti).

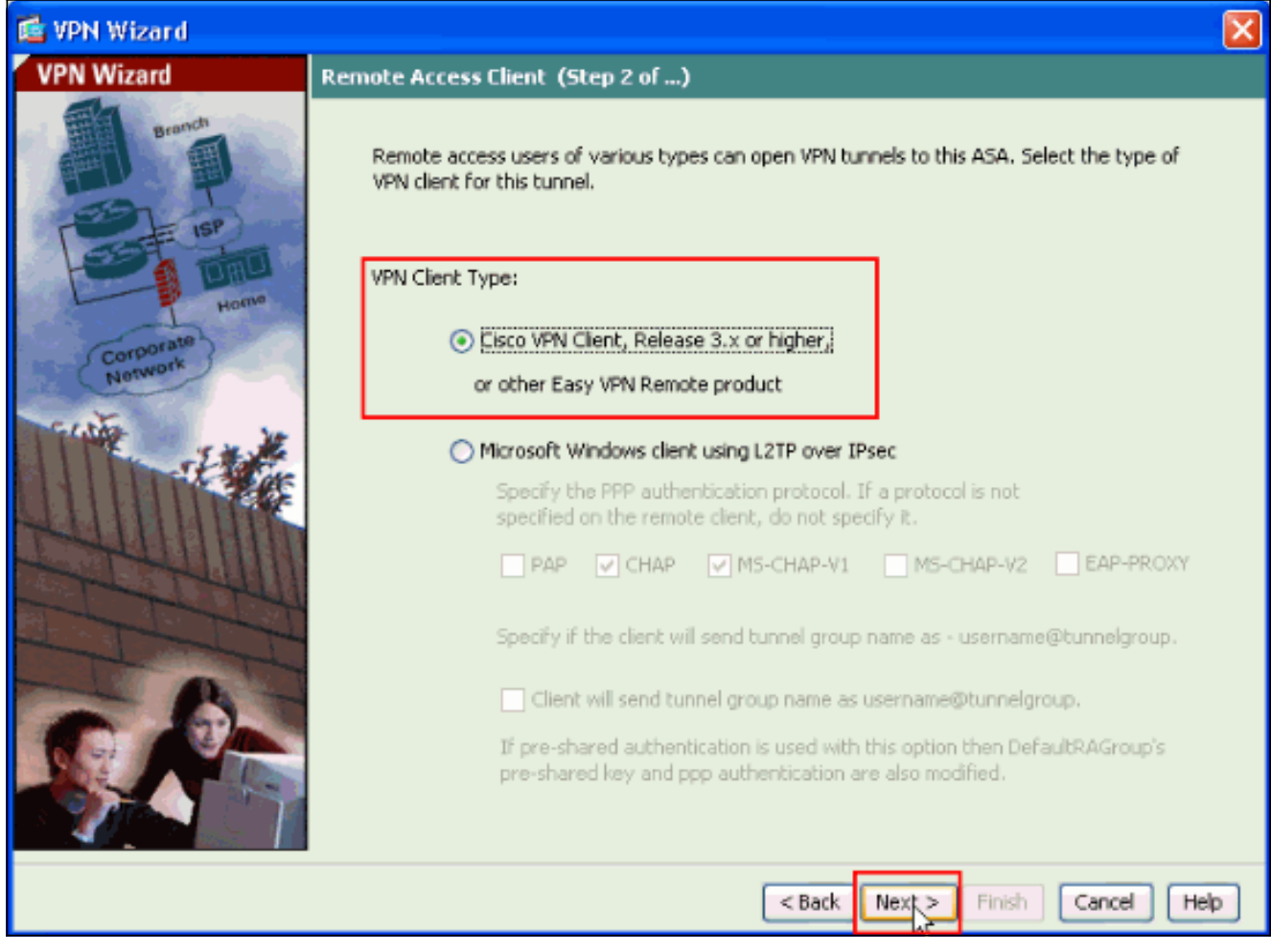

8. Immettere un nome per il **nome** del **gruppo di tunnel**. Immettere le informazioni di autenticazione da utilizzare, ovvero la chiave già condivisa in questo esempio. La chiave già condivisa utilizzata in questo esempio è cisco123. Il nome del gruppo di tunnel usato in questo esempio è cisco. Fare clic su Next (Avanti).

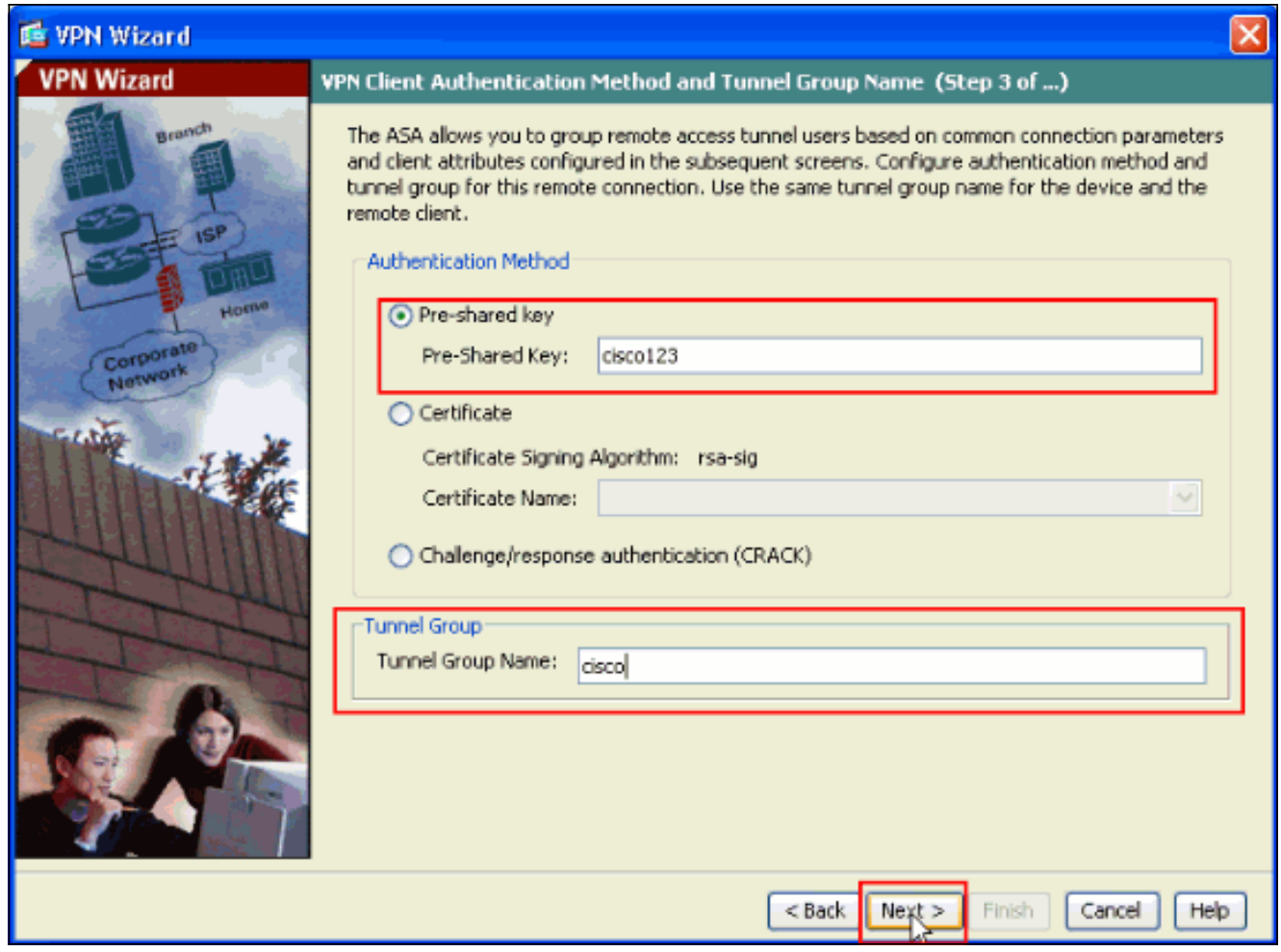

Specificare se si desidera che gli utenti remoti vengano autenticati nel database degli utenti 9.locale o in un gruppo di server AAA esterno.Nota: aggiungere gli utenti al database locale nel passo 10.Nota: per informazioni su come configurare un gruppo di server AAA esterno con ASDM, fare riferimento all'[esempio di configurazione dell'autenticazione e dell'autorizzazione](//www.cisco.com/en/US/products/hw/vpndevc/ps2030/products_configuration_example09186a008060f261.shtml) [PIX/ASA 7.x per utenti VPN tramite](//www.cisco.com/en/US/products/hw/vpndevc/ps2030/products_configuration_example09186a008060f261.shtml) ASDM.

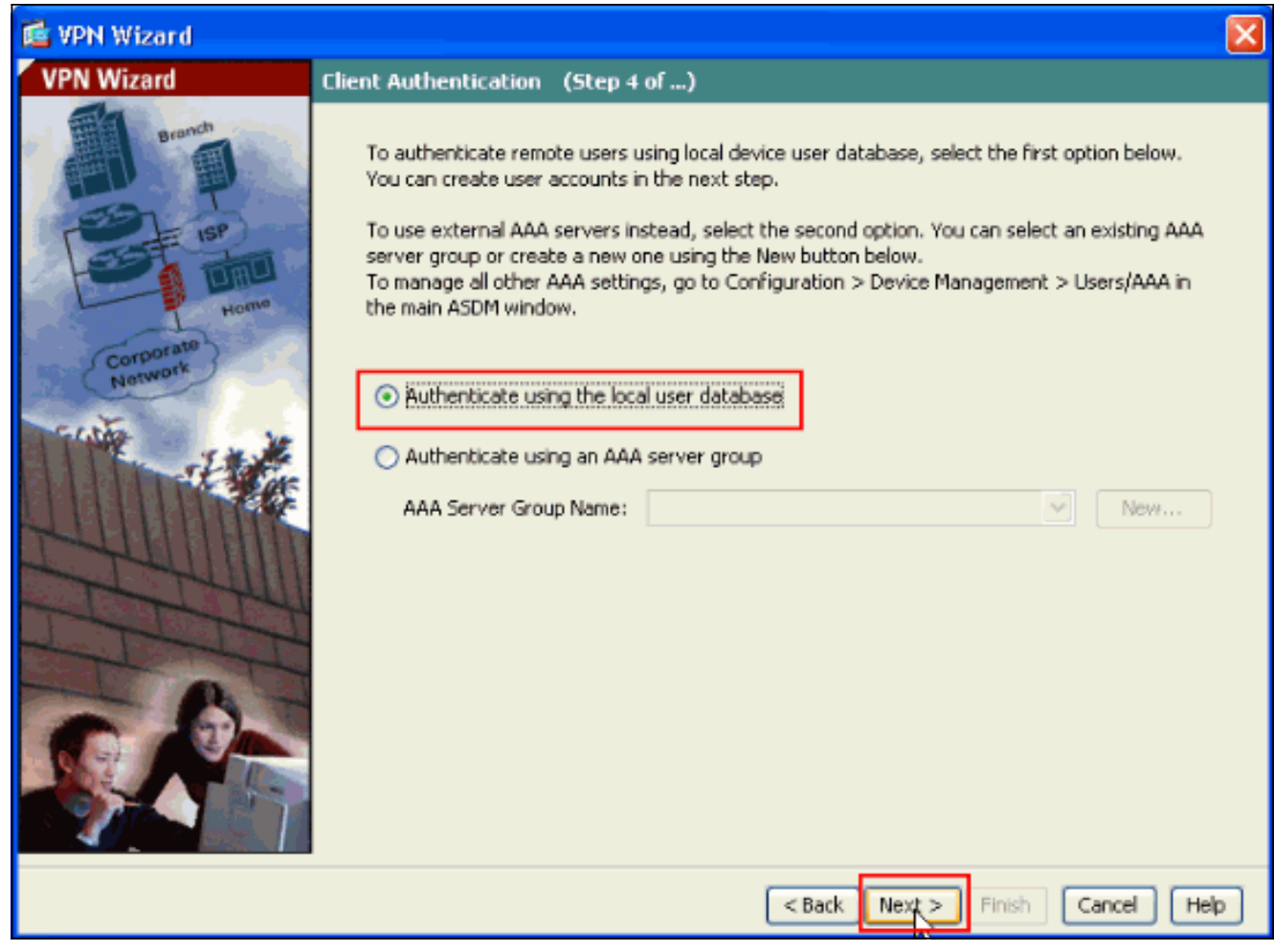

10. Fornire un nome utente e una password facoltativa e fare clic su Aggiungi per aggiungere nuovi utenti al database di autenticazione degli utenti. Fare clic su Next (Avanti).Nota: non rimuovere gli utenti esistenti da questa finestra. Selezionare Configurazione > Gestione dispositivi > Utenti/AAA > Account utente nella finestra principale di ASDM per modificare le voci esistenti nel database o rimuoverle dal database.

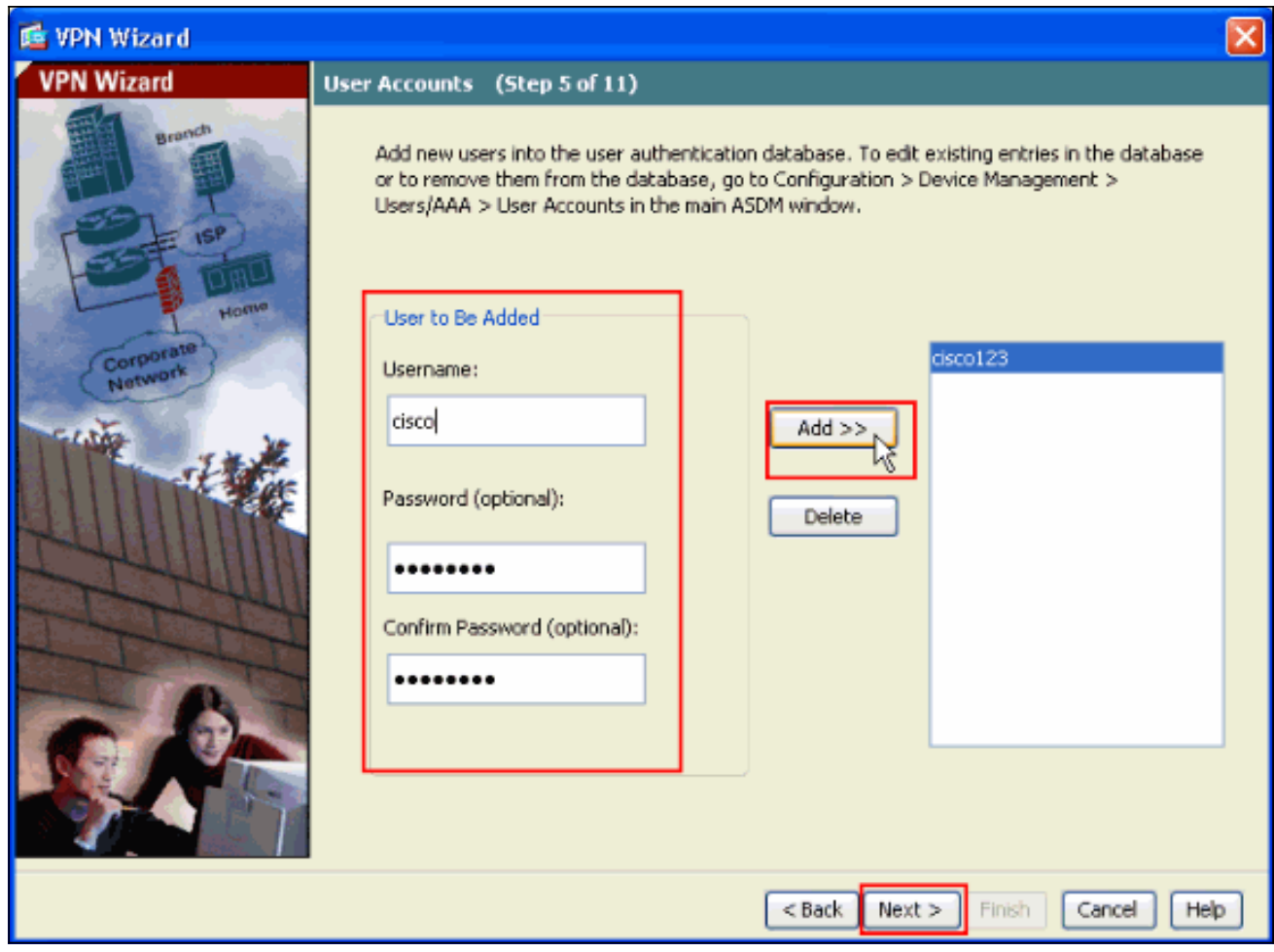

11. Per definire un pool di indirizzi locali da assegnare dinamicamente ai client VPN remoti, fare clic su Nuovo per creare un nuovo pool IP.

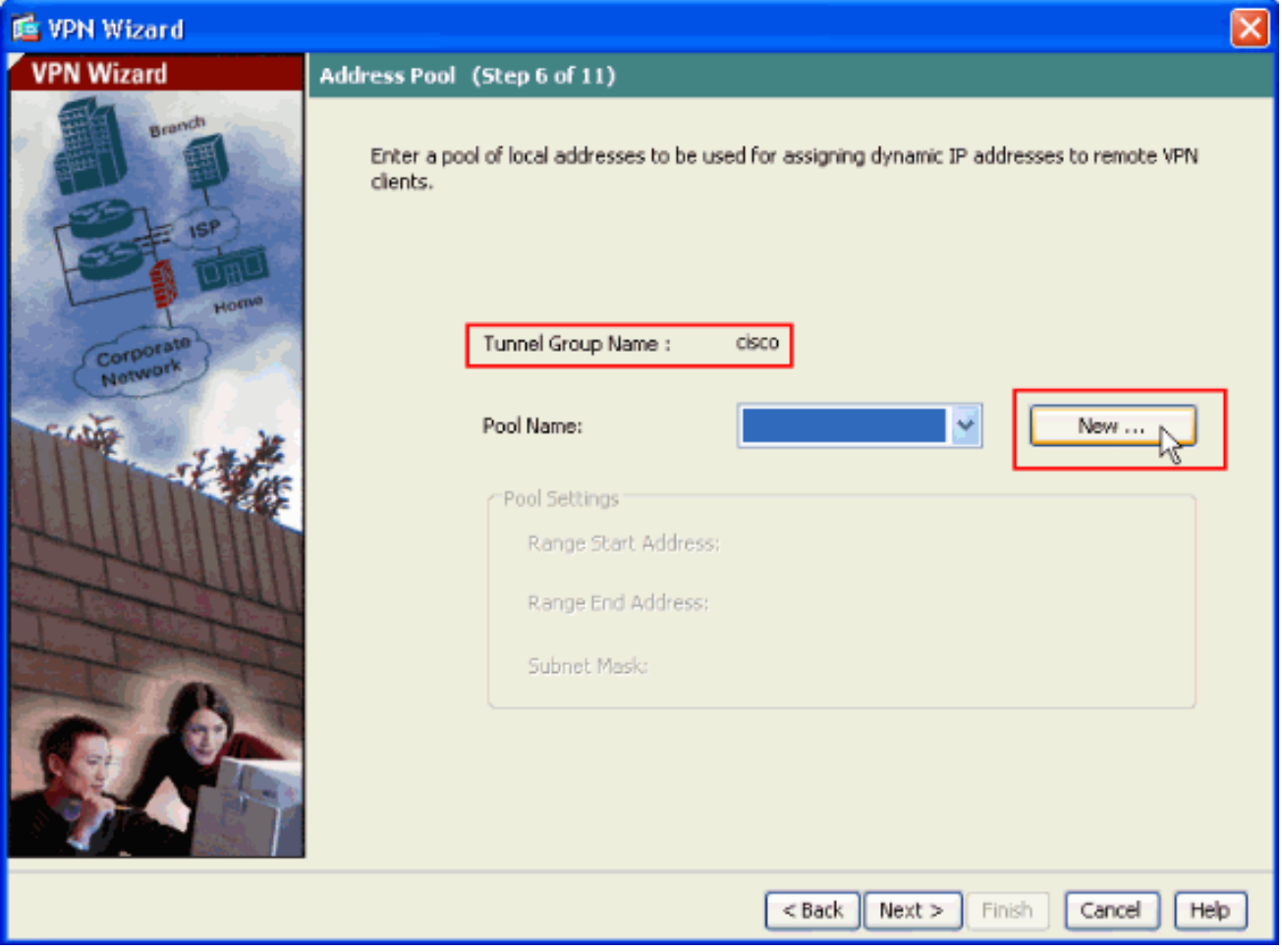

12. Nella nuova finestra Add IP Pool fornire queste informazioni e fare clic su OK.Nome del pool IPIndirizzo IP inizialeIndirizzo IP finaleSubnet

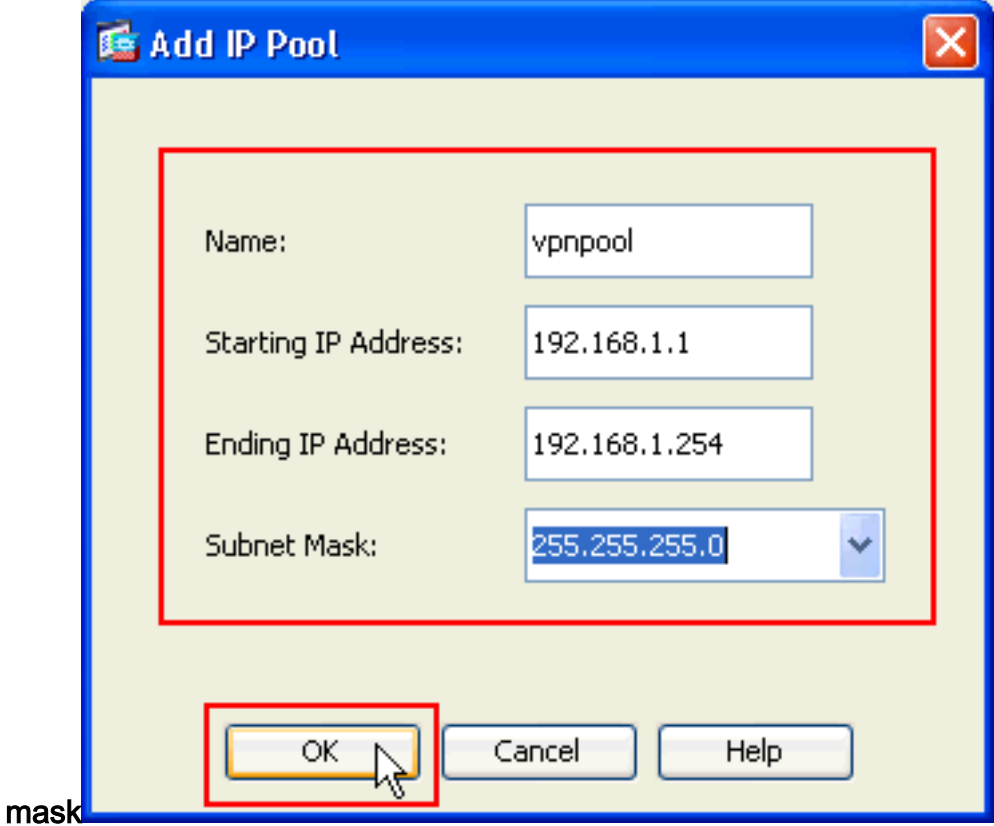

13. Dopo aver definito il pool di indirizzi locali da assegnare dinamicamente ai client VPN remoti quando si connettono, fare clic su Avanti.

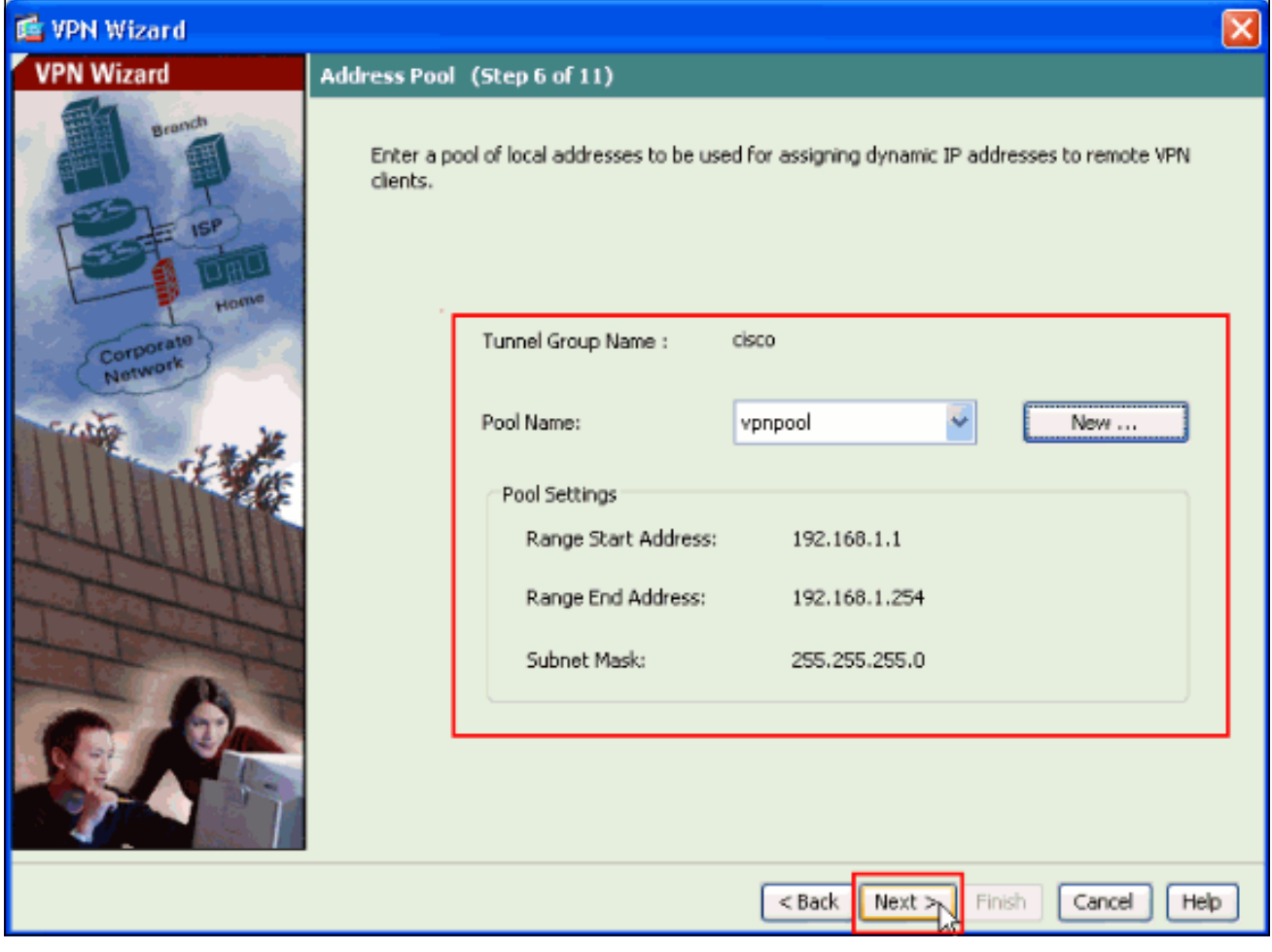

14. Facoltativo: Specificare le informazioni sui server DNS e WINS e un nome di dominio predefinito da inserire nei client VPN remoti.

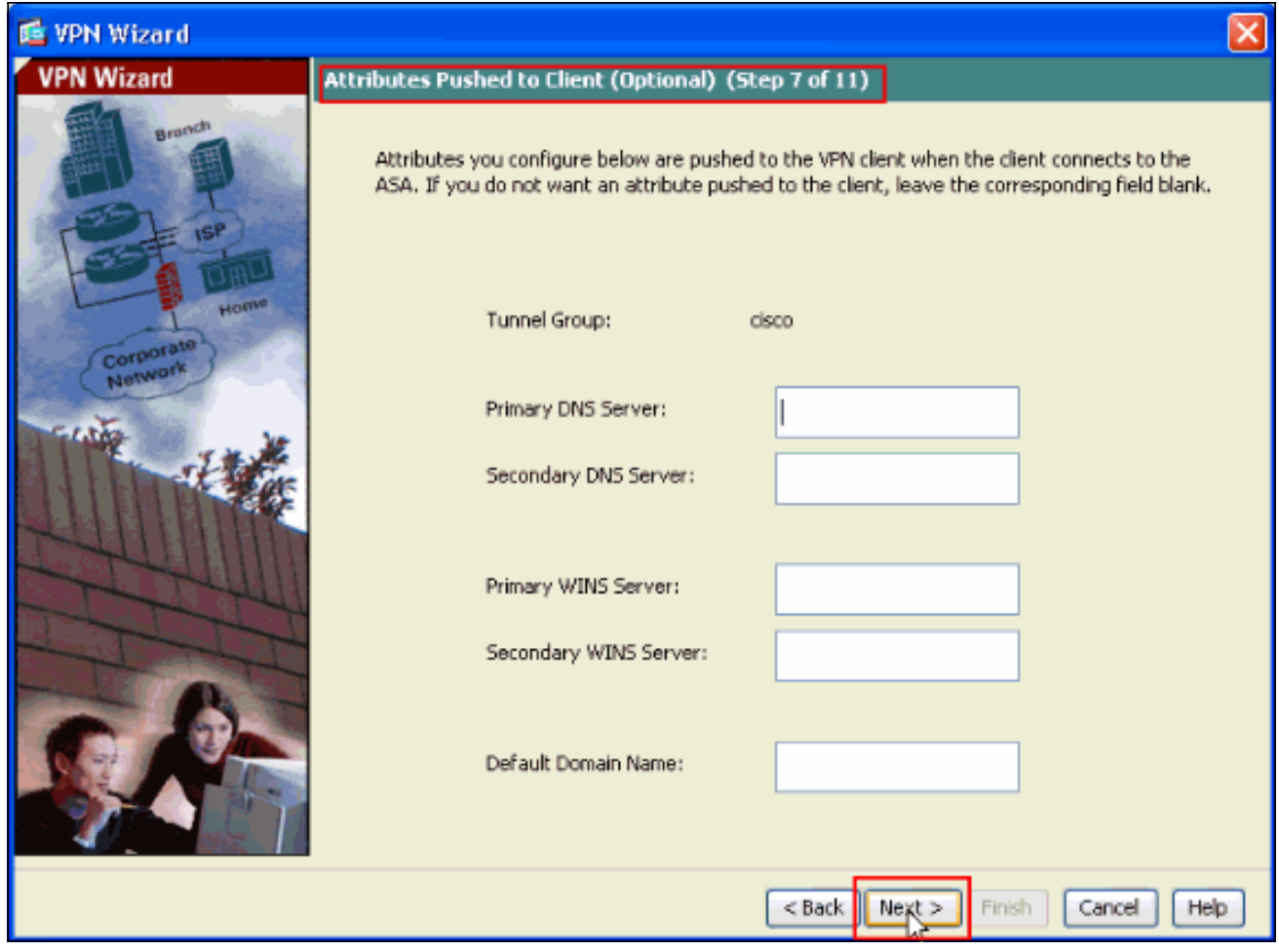

15. Specificare i parametri per IKE, noto anche come IKE fase 1.Le configurazioni su entrambi i lati del tunnel devono corrispondere esattamente. Tuttavia, il client VPN Cisco seleziona automaticamente la configurazione corretta. Non è pertanto necessaria alcuna configurazione IKE sul PC client.

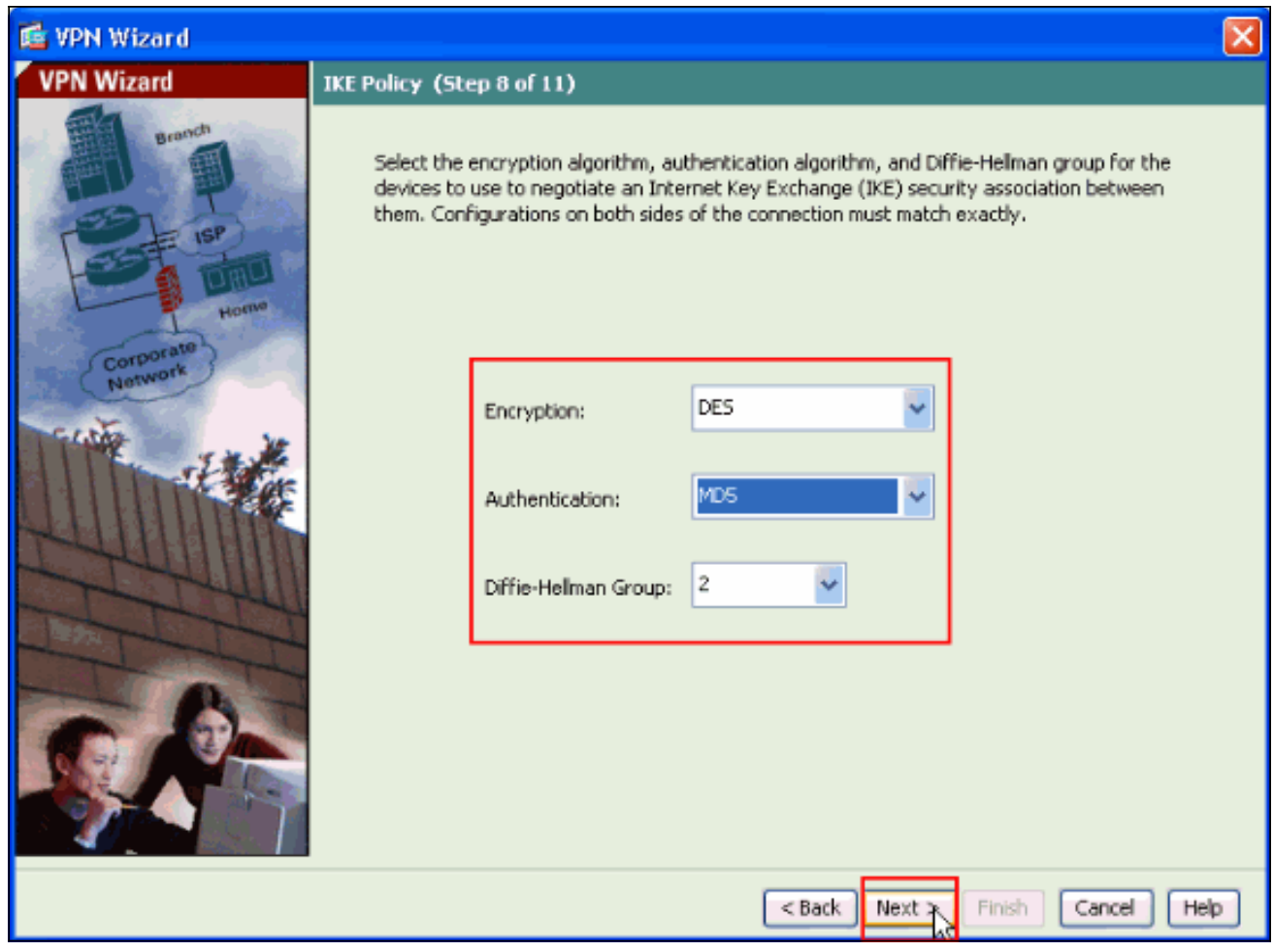

16. Questa finestra mostra un riepilogo delle azioni intraprese. Se la configurazione è soddisfacente, fare clic su Fine.

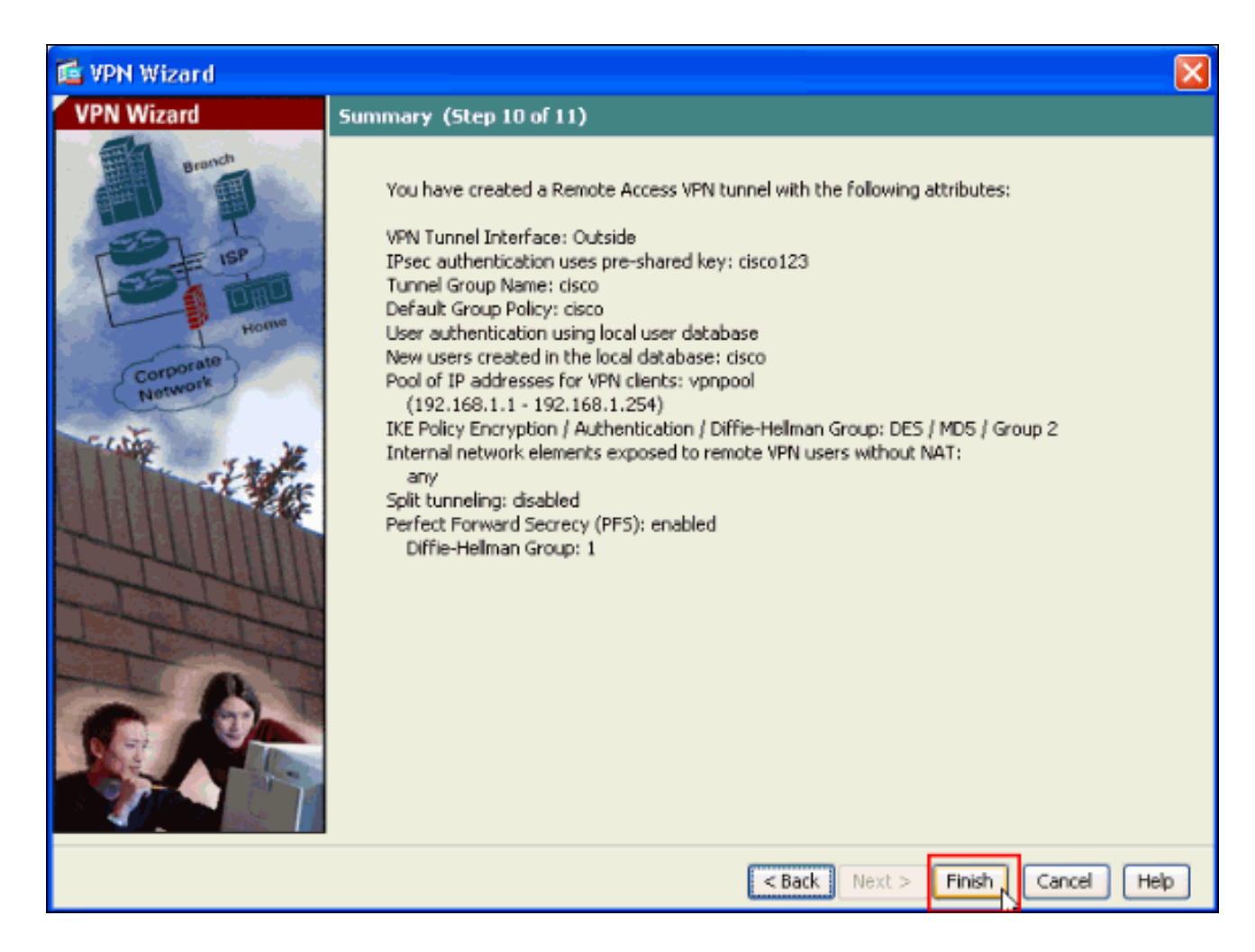

## <span id="page-13-0"></span>Configurazione di ASA/PIX per il traffico del client VPN in entrata NAT con ASDM

Completare questa procedura per configurare Cisco ASA per il traffico del client VPN in entrata NAT con ASDM:

1. Scegliere Configurazione > Firewall > Regole Nat, quindi fare clic su Aggiungi. Nell'elenco a discesa selezionare Aggiungi regola NAT

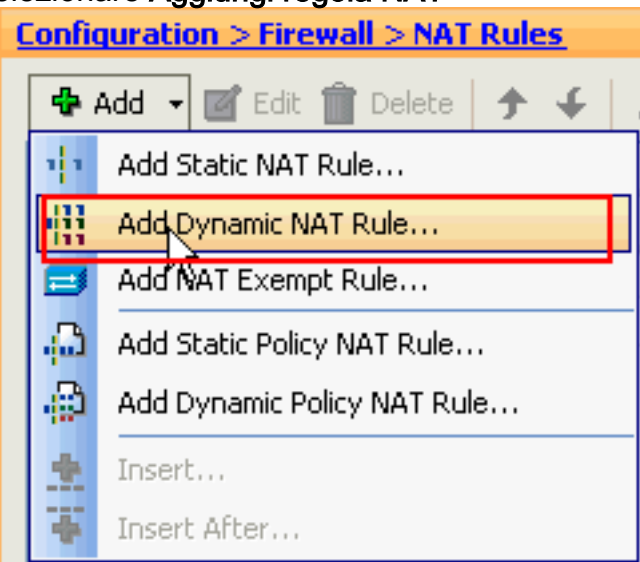

#### dinamica.

2. Nella finestra **Aggiungi regola NAT dinamica**, scegliere **Esterno** come interfaccia, quindi fare clic sul pulsante Sfoglia accanto alla casella Origine.

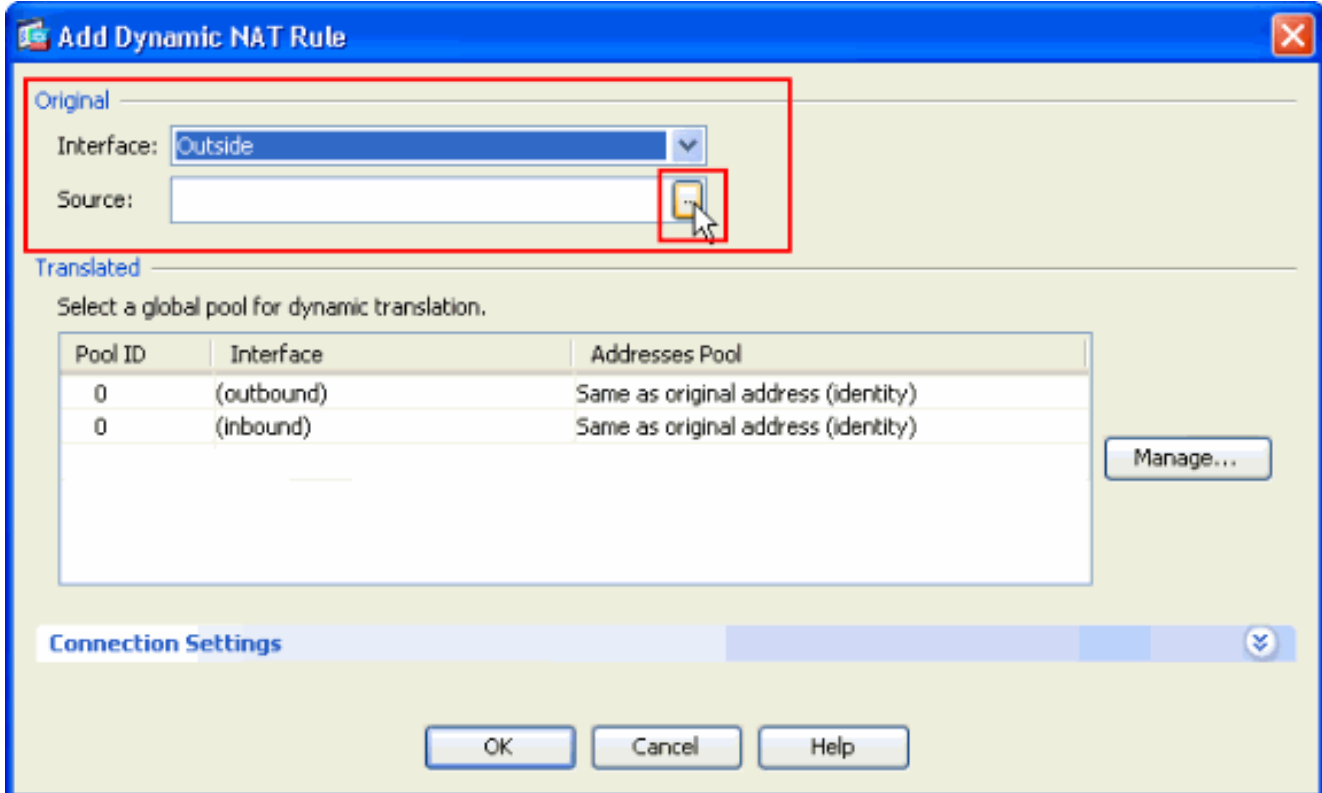

3. Nella finestra Sfoglia origine, selezionare gli oggetti di rete appropriati e scegliere l'**origine** nella sezione Origine selezionata, quindi fare clic su OK. In questo caso, viene scelto l'oggetto di rete

192.168.1.0.

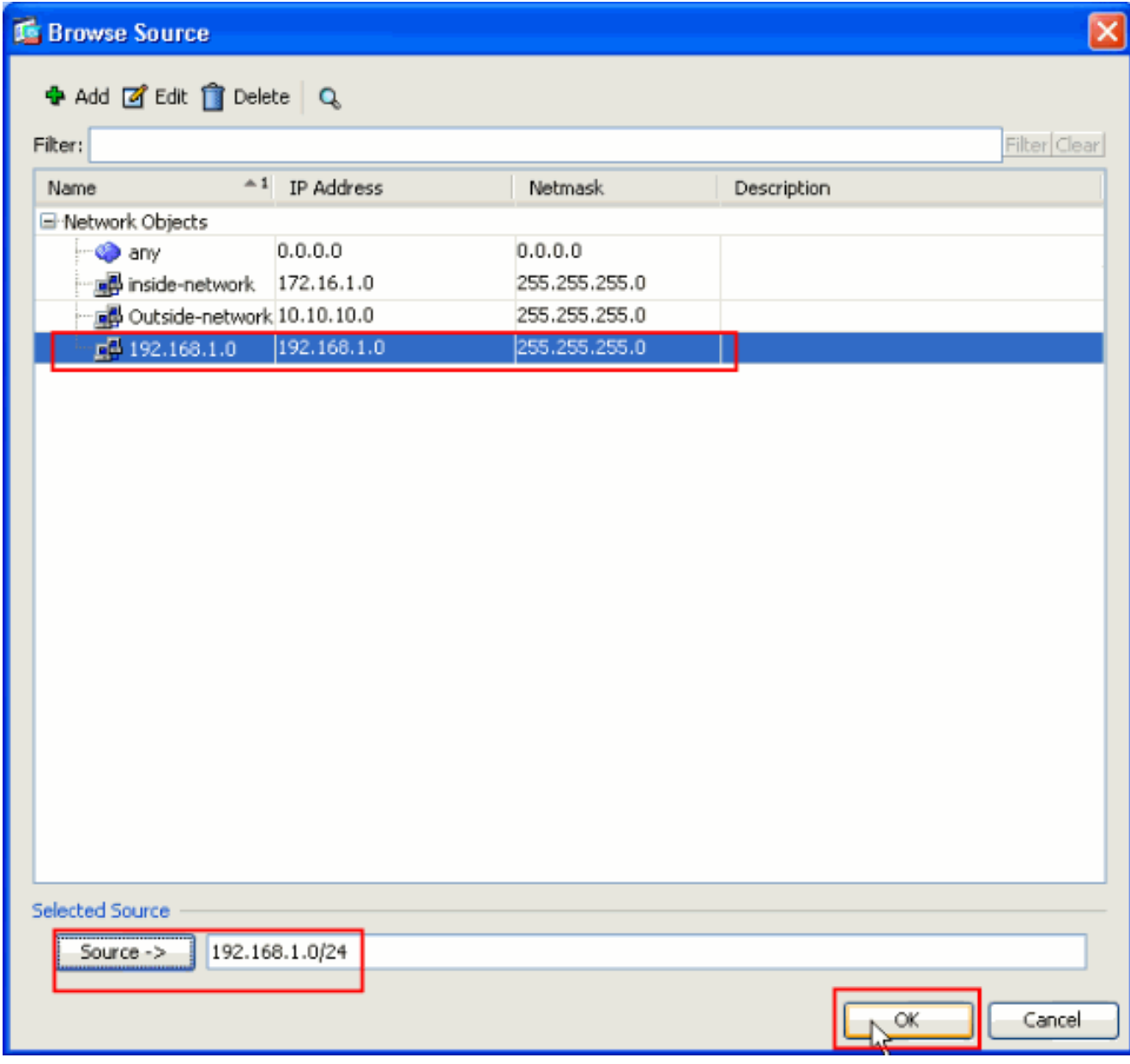

4. Fare clic su Gestisci.

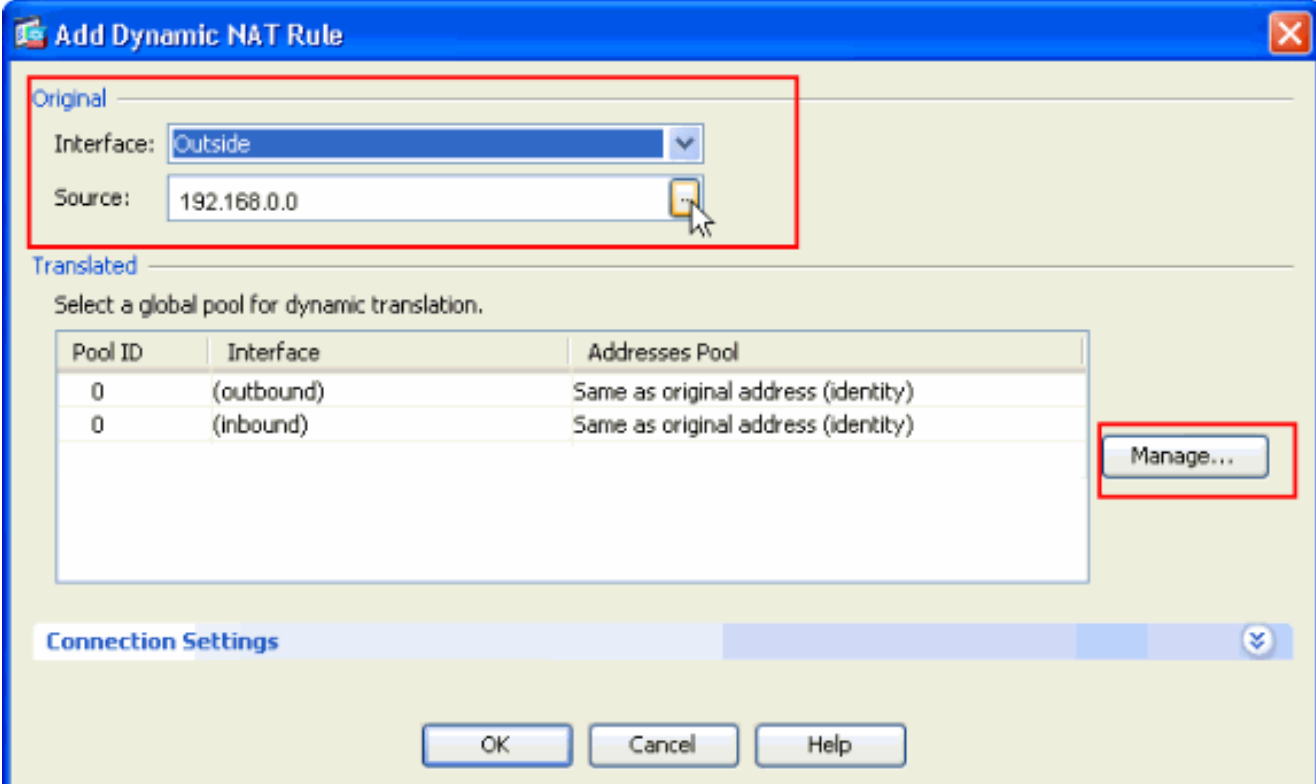

5. Nella finestra Gestisci pool globale fare clic su

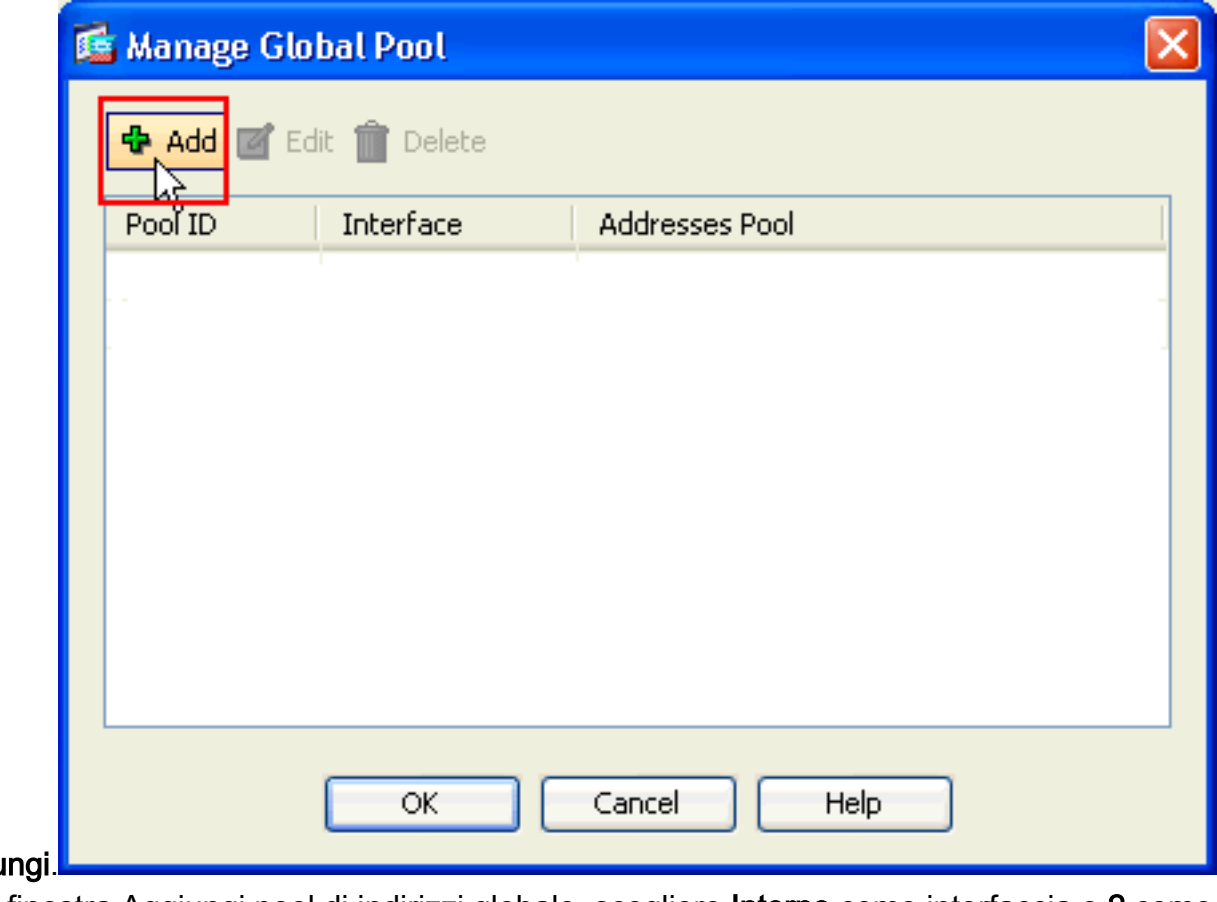

- Aggiu
- 6. Nella finestra Aggiungi pool di indirizzi globale, scegliere Interno come interfaccia e 2 come ID pool. Verificare inoltre che il pulsante di opzione accanto a PAT using IP Address of the interface (PAT che utilizza l'indirizzo IP dell'interfaccia) sia selezionato. Fare clic su Add>>, quindi su OK.

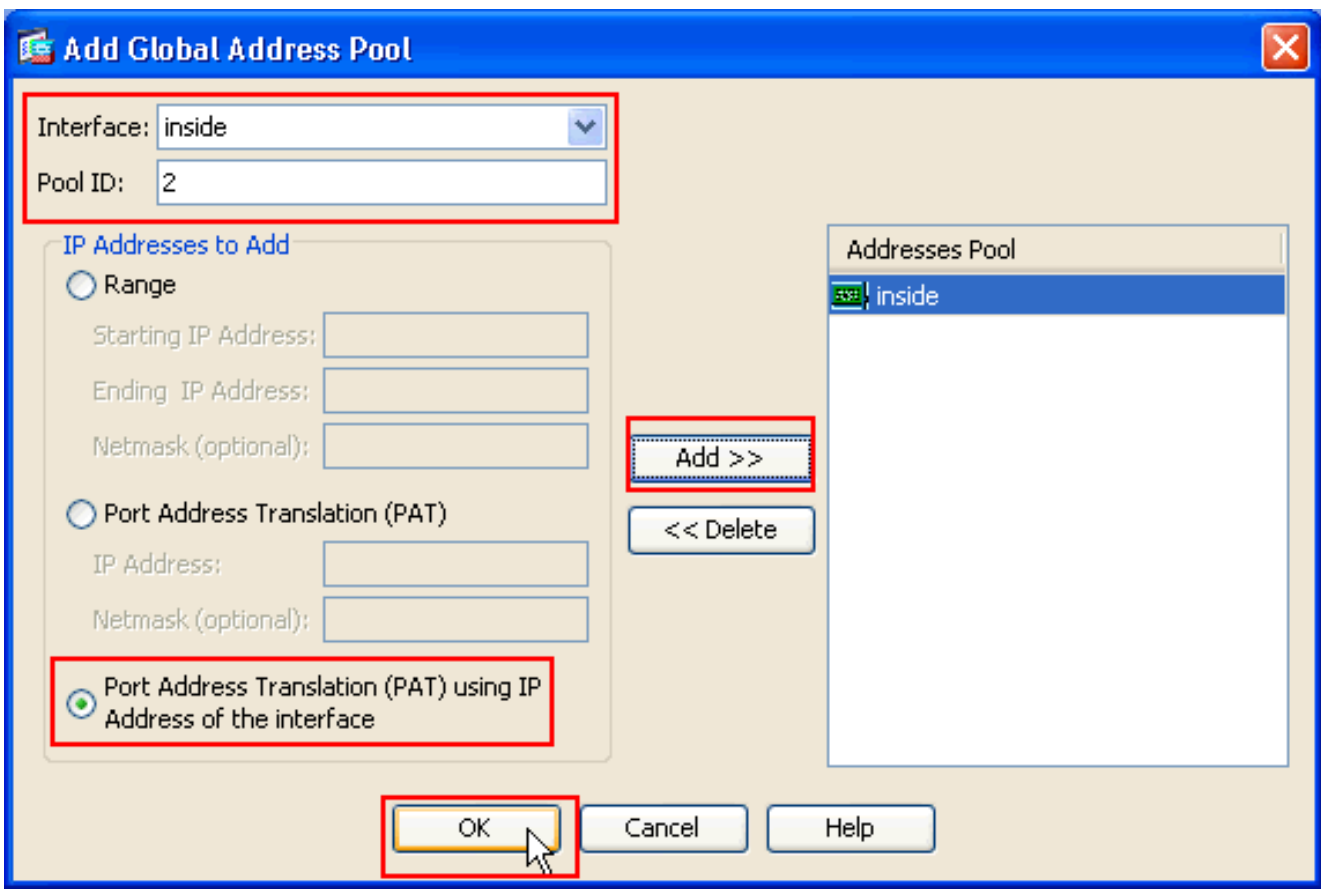

7. Fare clic su **OK** dopo aver selezionato il pool globale con l'I**D pool 2** configurato nel passaggio precedente.

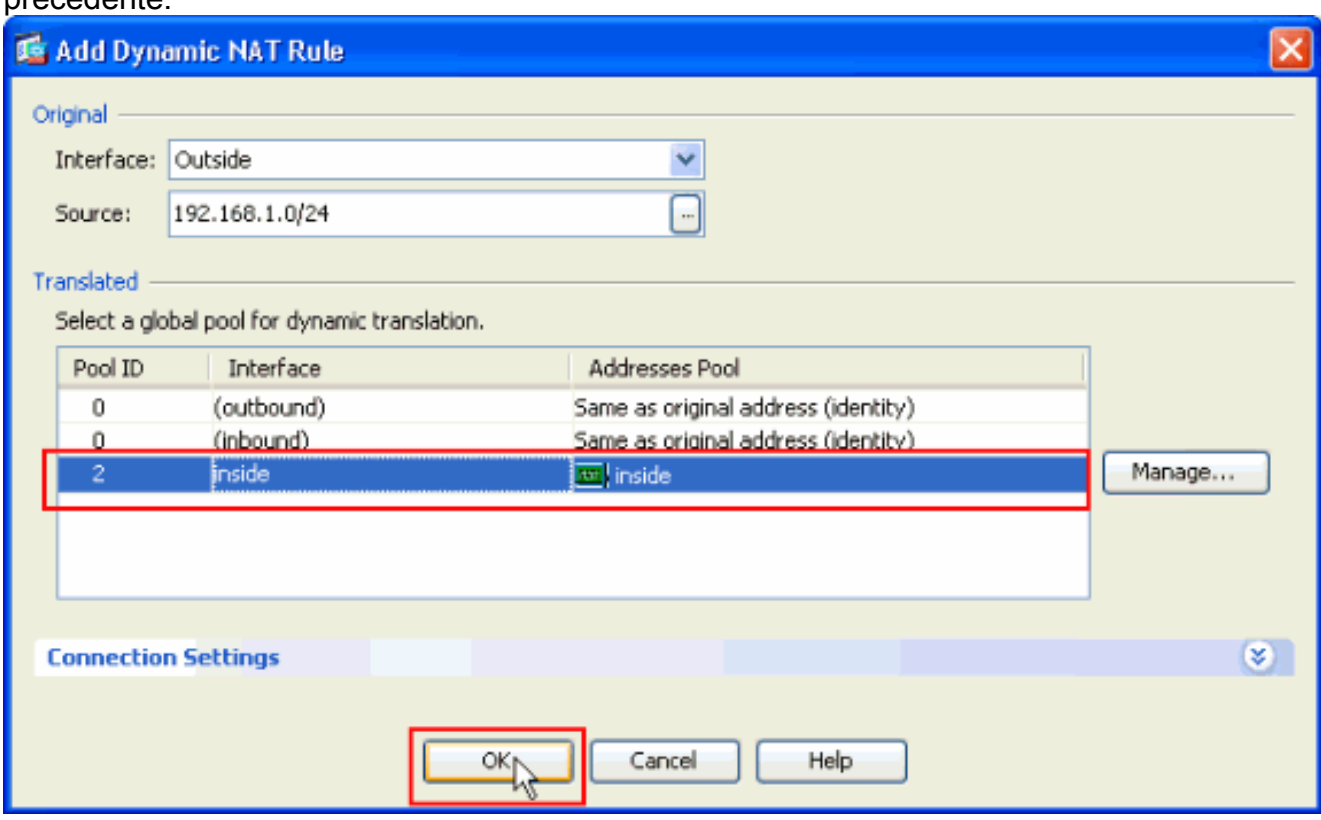

8. A questo punto, fare clic su Apply (Applica) per applicare la configurazione all'appliance ASA. La configurazione è stata completata.

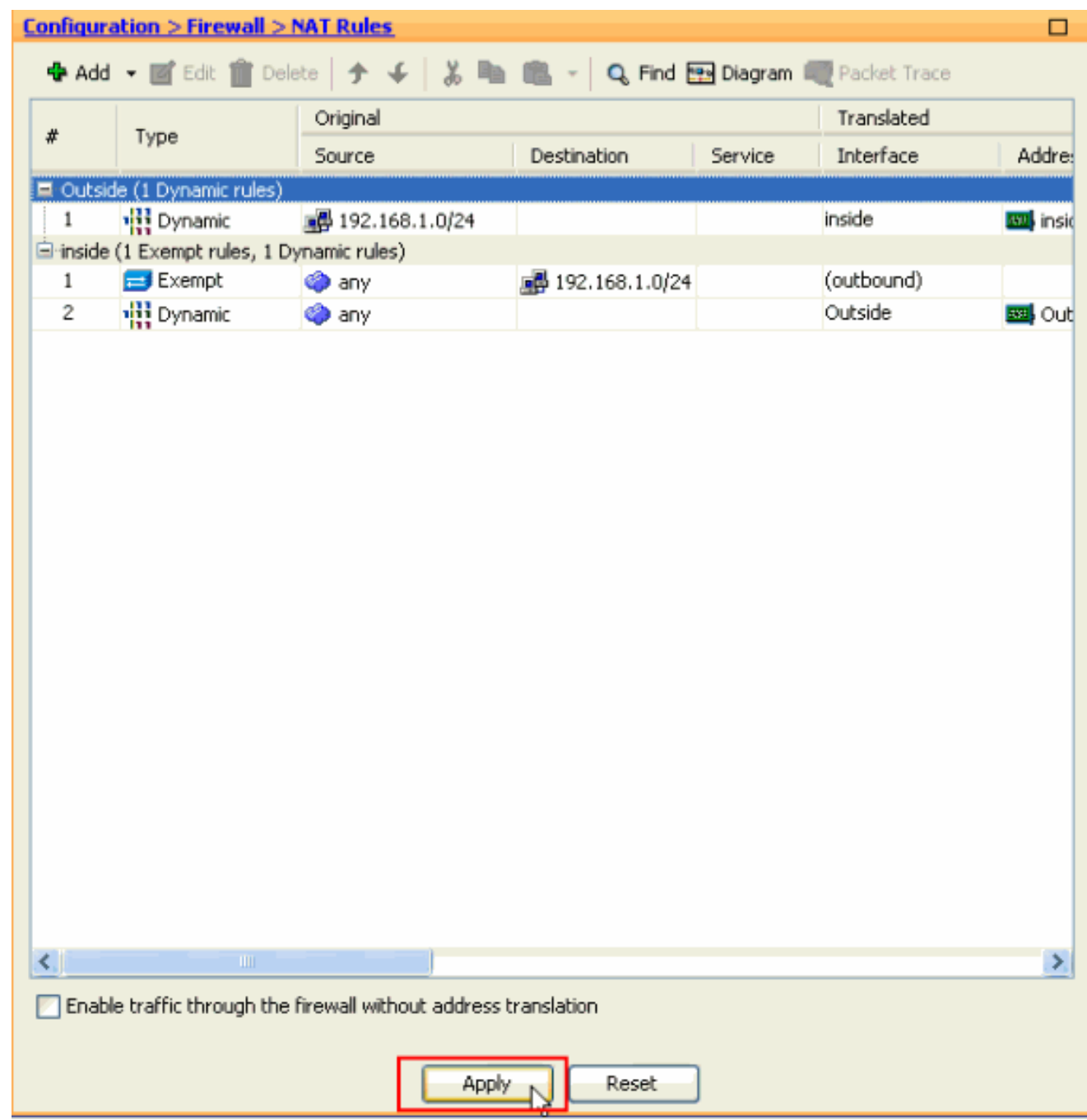

### <span id="page-18-0"></span>Configurare l'ASA/PIX come server VPN remoto e per il protocollo NAT in entrata <u>con la CLI</u>

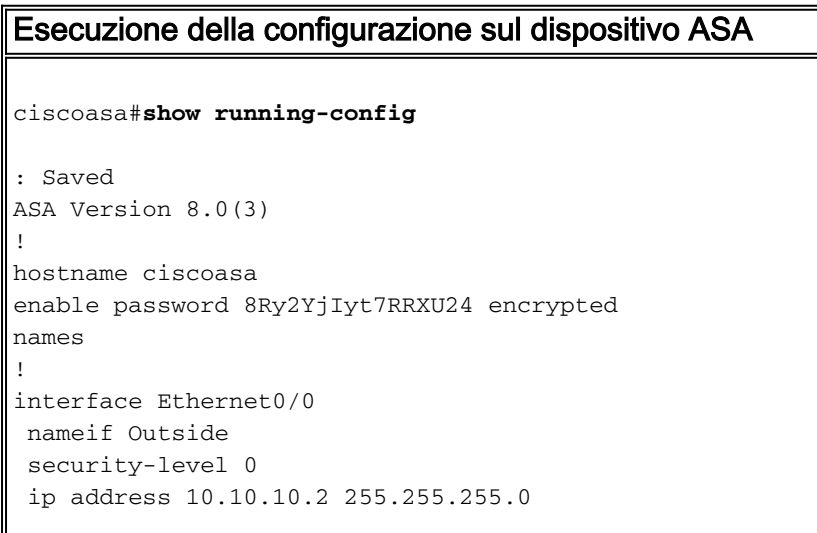

! interface Ethernet0/1 nameif inside security-level 100 ip address 172.16.1.2 255.255.255.0 ! ! passwd 2KFQnbNIdI.2KYOU encrypted boot system disk0:/asa803-k8.bin ftp mode passive access-list inside\_nat0\_outbound extended permit ip any 192.168.1.0 255.255.255  $\Omega$ pager lines 24 logging enable mtu Outside 1500 mtu inside 1500 **ip local pool vpnpool 192.168.1.1-192.168.1.254 mask 255.255.255.0** no failover icmp unreachable rate-limit 1 burst-size 1 asdm image disk0:/asdm-615.bin asdm history enable arp timeout 14400 nat-control **global (Outside) 1 interface global (inside) 2 interface nat (Outside) 2 192.168.1.0 255.255.255.0 outside nat (inside) 0 access-list inside\_nat0\_outbound nat (inside) 1 0.0.0.0 0.0.0.0** route Outside 0.0.0.0 0.0.0.0 10.10.10.3 1 timeout xlate 3:00:00 timeout conn 1:00:00 half-closed 0:10:00 udp 0:02:00 icmp 0:00:02 timeout sunrpc 0:10:00 h323 0:05:00 h225 1:00:00 mgcp 0:05:00 mgcp-pat 0:05:00 timeout sip 0:30:00 sip\_media 0:02:00 sip-invite 0:03:00 sip-disconnect 0:02:00 timeout uauth 0:05:00 absolute dynamic-access-policy-record DfltAccessPolicy http server enable no snmp-server location no snmp-server contact *!--- Configuration for IPsec policies. !--- Enables the crypto transform configuration mode, !--- where you can specify the transform sets that are used !--- during an IPsec negotiation.* **crypto ipsec transform-set ESP-DES-SHA esp-des esp-sha-hmac crypto ipsec transform-set ESP-DES-MD5 esp-des esp-md5 hmac crypto dynamic-map SYSTEM\_DEFAULT\_CRYPTO\_MAP 65535 set pfs group1 crypto dynamic-map SYSTEM\_DEFAULT\_CRYPTO\_MAP 65535 set transform-set ESP-DES-SH ESP-DES-MD5 crypto map Outside\_map 65535 ipsec-isakmp dynamic SYSTEM\_DEFAULT\_CRYPTO\_MAP crypto map Outside\_map interface Outside crypto isakmp enable Outside** *!--- Configuration for IKE policies. !--- Enables the IKE policy configuration (config-isakmp) !--- command mode, where you can specify the parameters that !--- are*

*used during an IKE negotiation. Encryption and !--- Policy details are hidden as the default values are chosen.* **crypto isakmp policy 10 authentication pre-share encryption des hash sha group 2 lifetime 86400** crypto isakmp policy 30 authentication pre-share encryption des hash md5 group 2 lifetime 86400 telnet timeout 5 ssh timeout 60 console timeout 0 management-access inside threat-detection basic-threat threat-detection statistics access-list group-policy cisco internal group-policy cisco attributes vpn-tunnel-protocol IPSec *!--- Specifies the username and password with their !-- respective privilege levels* **username cisco123 password ffIRPGpDSOJh9YLq encrypted privilege 15 username cisco password ffIRPGpDSOJh9YLq encrypted privilege 0** username cisco attributes vpn-group-policy cisco tunnel-group cisco type remote-access tunnel-group cisco general-attributes address-pool vpnpool default-group-policy cisco *!--- Specifies the pre-shared key "cisco123" which must !--- be identical at both peers. This is a global !-- configuration mode command.* **tunnel-group cisco ipsecattributes pre-shared-key \*** ! class-map inspection\_default match default-inspection-traffic ! ! policy-map type inspect dns migrated\_dns\_map\_1 parameters message-length maximum 512 policy-map global\_policy class inspection\_default inspect dns migrated\_dns\_map\_1 inspect ftp inspect h323 h225 inspect h323 ras inspect netbios inspect rsh inspect rtsp inspect skinny inspect esmtp inspect sqlnet inspect sunrpc inspect tftp

```
 inspect sip
   inspect xdmcp
!
service-policy global_policy global
prompt hostname context
Cryptochecksum:f2ad6f9d5bf23810a26f5cb464e1fdf3
: end
ciscoasa#
```
# <span id="page-21-0"></span>**Verifica**

Provare a connettersi all'appliance Cisco ASA tramite il client VPN Cisco per verificare che l'appliance ASA sia configurata correttamente.

1. Fare clic su

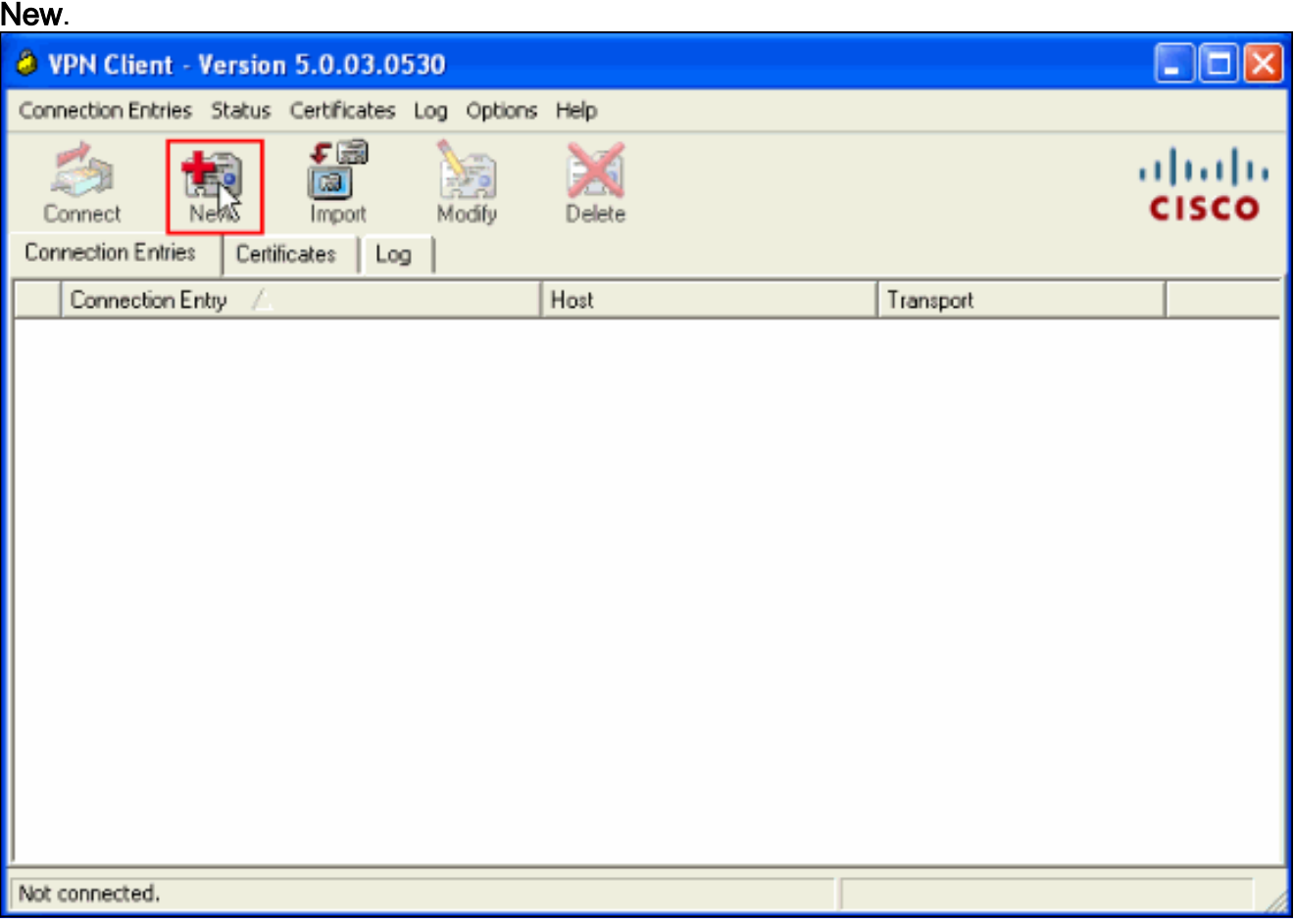

2. Specificare i dettagli della nuova connessione.Il campo Host deve contenere l'indirizzo IP o il nome host dell'appliance Cisco ASA configurata in precedenza. Le informazioni di autenticazione del gruppo devono corrispondere a quelle utilizzate nel passaggio 4. Al termine, fare clic su

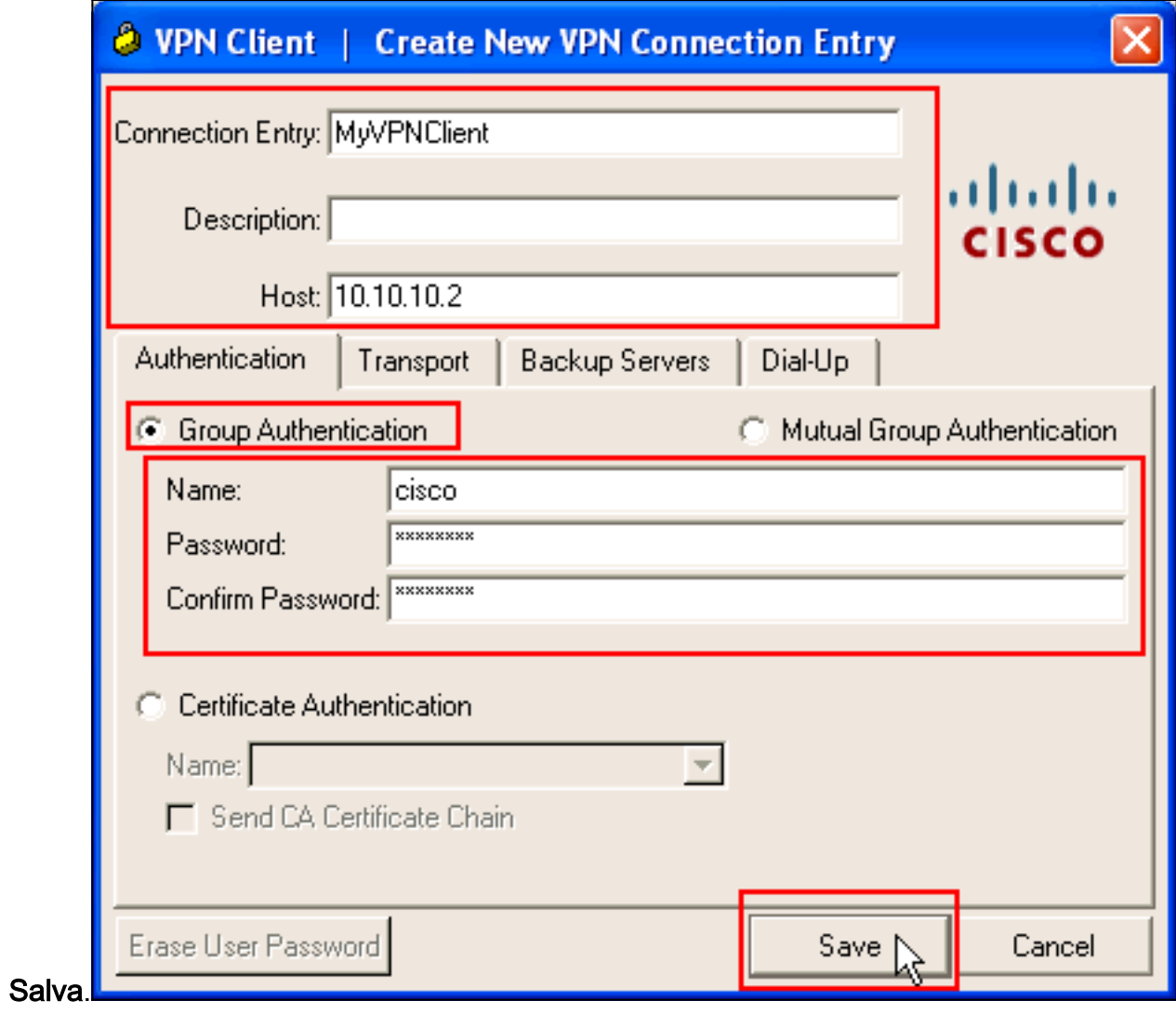

Selezionare la connessione appena creata e fare clic su 3.Connetti.

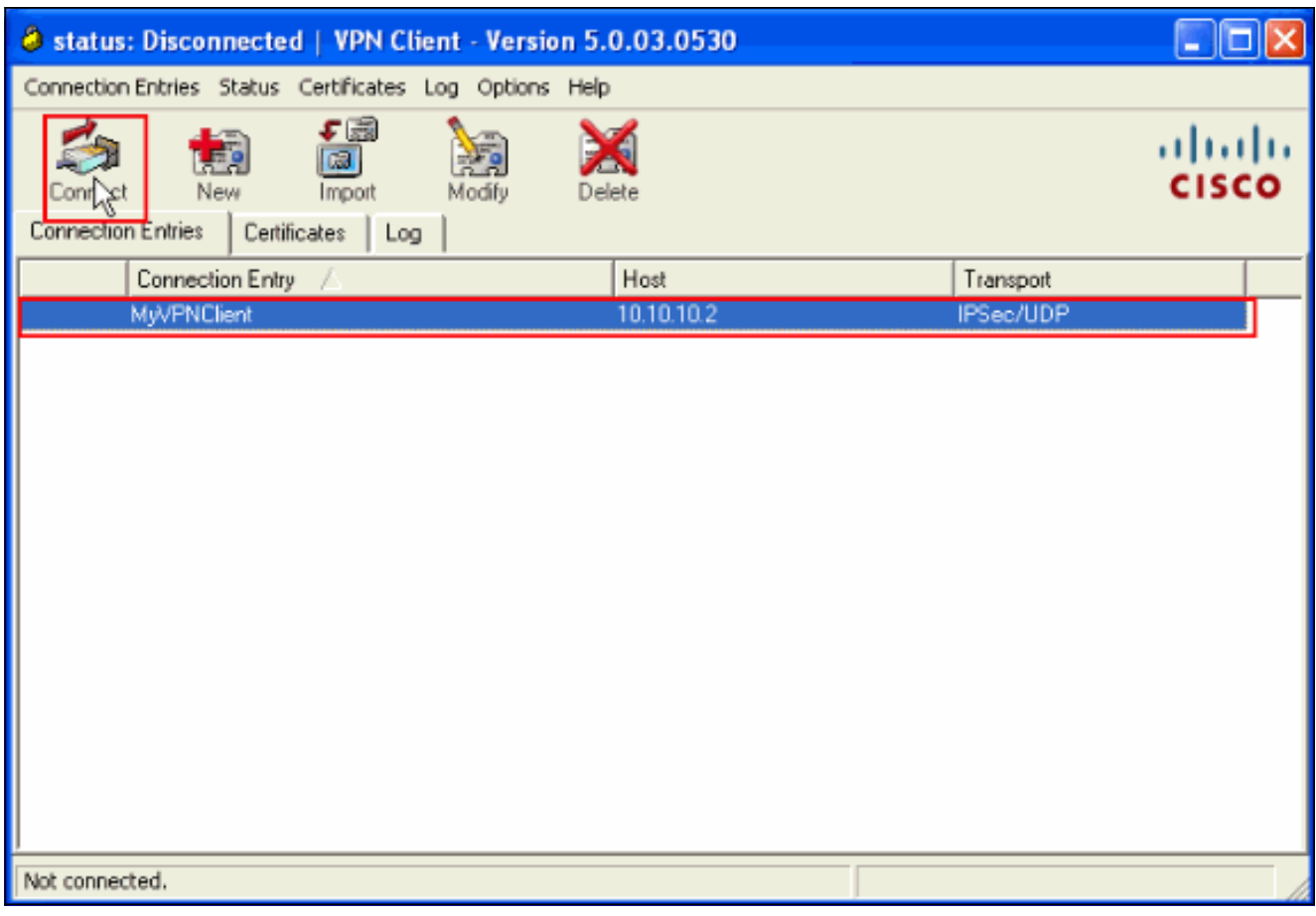

4. Immettere un nome utente e una password per l'autenticazione estesa. Queste informazioni devono corrispondere a quelle specificate nei passaggi 5 e

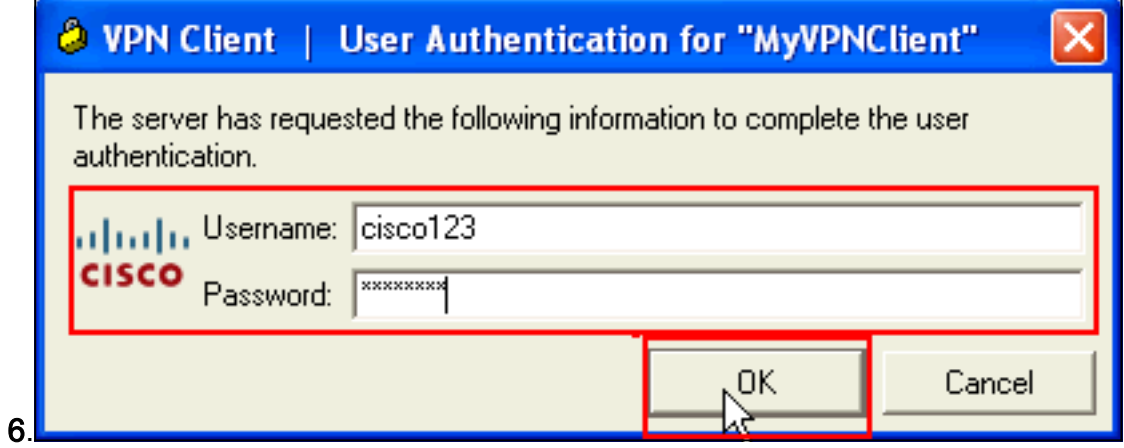

5. Una volta stabilita la connessione, scegliere **Statistics** dal menu Status per verificare i dettagli del

tunnel.

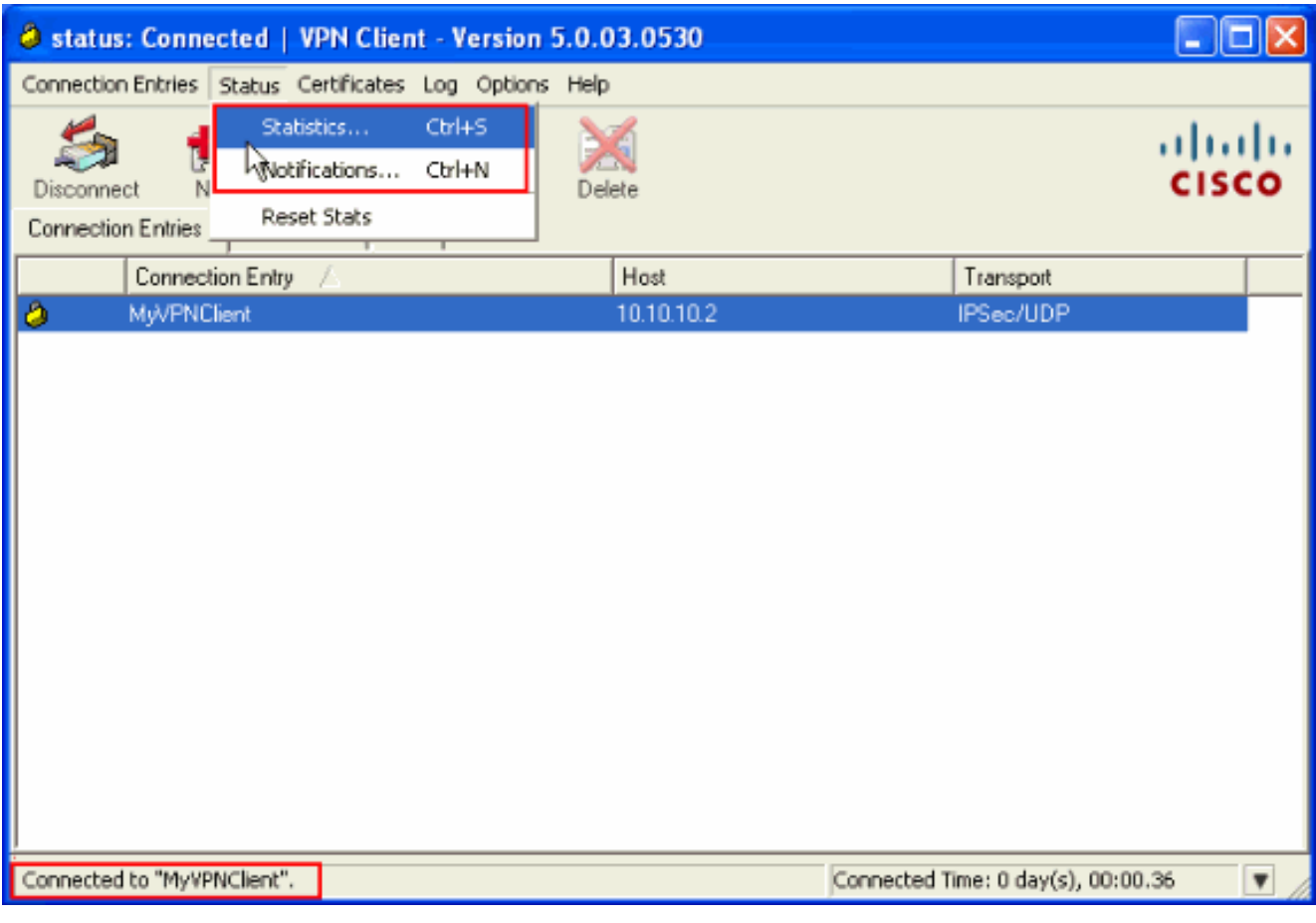

In questa finestra vengono visualizzate le informazioni sul traffico e sulla

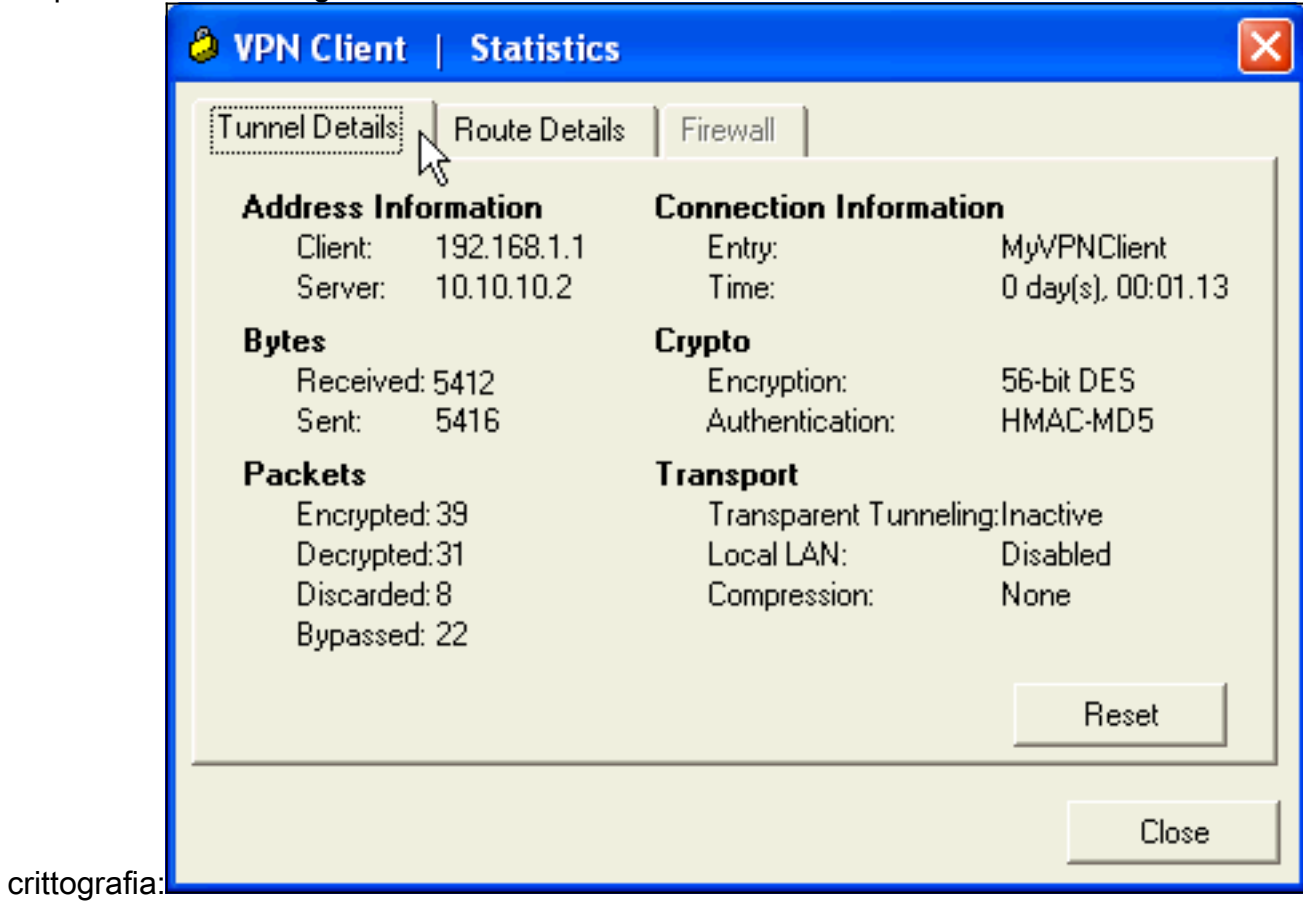

Questa finestra mostra le informazioni sul tunneling

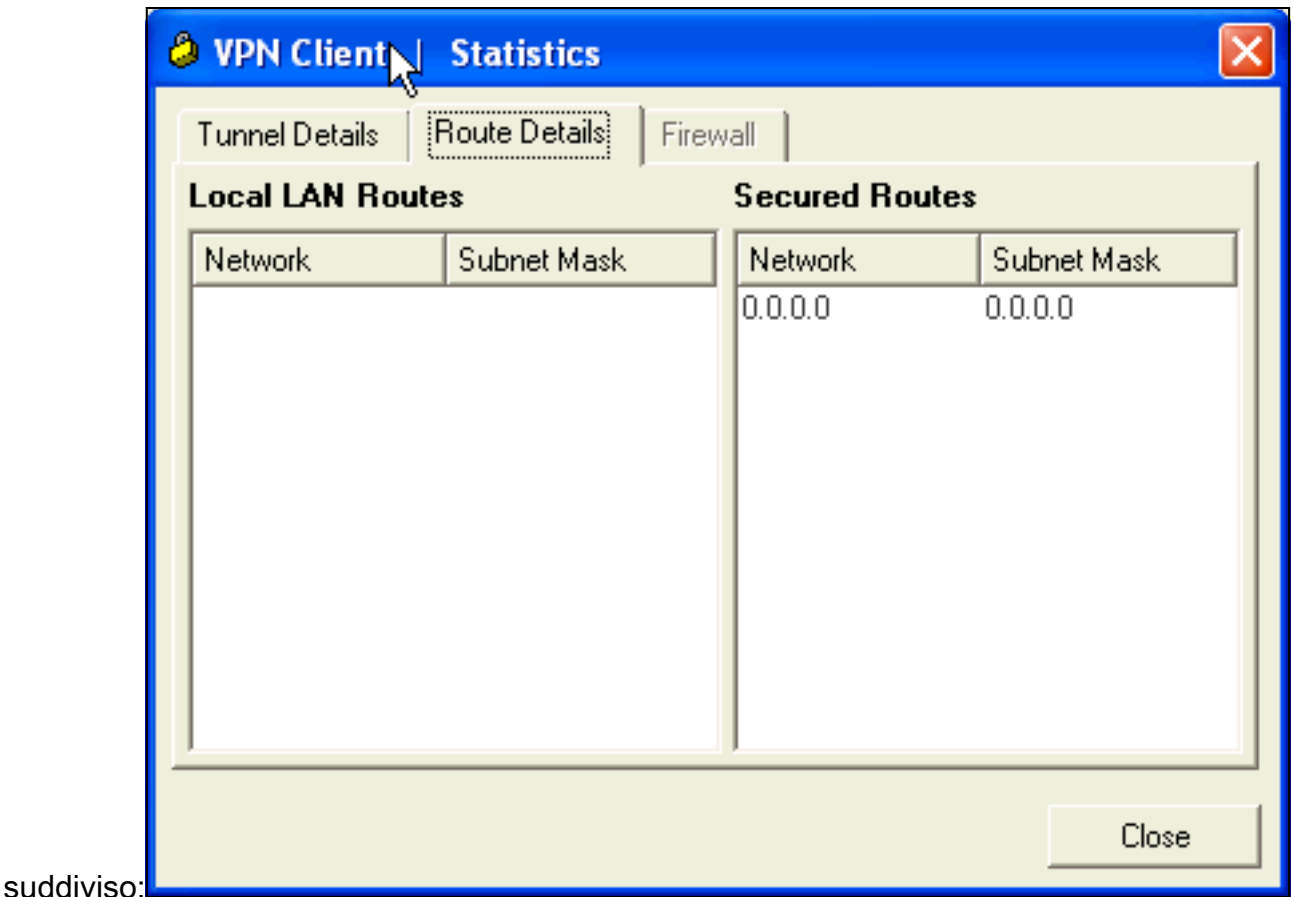

#### <span id="page-25-0"></span>ASA/PIX Security Appliance - Comandi show

• show crypto isakmp sa: visualizza tutte le associazioni di protezione IKE correnti in un peer. ASA#**show crypto isakmp sa**

```
 Active SA: 1
      Rekey SA: 0 (A tunnel will report 1 Active and 1 Rekey SA during rekey)
 Total IKE SA: 1
 1 IKE Peer: 10.10.10.1
    Type : user Role : responder
     Rekey : no State : AM_ACTIVE
• show crypto ipsec sa: visualizza tutte le SA IPsec correnti in un peer.
 ASA#show crypto ipsec sa
 interface: Outside
     Crypto map tag: SYSTEM_DEFAULT_CRYPTO_MAP, seq num: 65535, local addr: 10.10
 .10.2
        local ident (addr/mask/prot/port): (0.0.0.0/0.0.0.0/0/0)
        remote ident (addr/mask/prot/port): (192.168.1.1/255.255.255.255/0/0)
        current_peer: 10.10.10.1, username: cisco123
        dynamic allocated peer ip: 192.168.1.1
        #pkts encaps: 20, #pkts encrypt: 20, #pkts digest: 20
        #pkts decaps: 74, #pkts decrypt: 74, #pkts verify: 74
        #pkts compressed: 0, #pkts decompressed: 0
        #pkts not compressed: 20, #pkts comp failed: 0, #pkts decomp failed: 0
        #pre-frag successes: 0, #pre-frag failures: 0, #fragments created: 0
        #PMTUs sent: 0, #PMTUs rcvd: 0, #decapsulated frgs needing reassembly: 0
        #send errors: 0, #recv errors: 0
        local crypto endpt.: 10.10.10.2, remote crypto endpt.: 10.10.10.1
```

```
 path mtu 1500, ipsec overhead 58, media mtu 1500
       current outbound spi: F49F954C
     inbound esp sas:
       spi: 0x3C10F9DD (1007745501)
          transform: esp-des esp-md5-hmac none
          in use settings ={RA, Tunnel, }
         slot: 0, conn id: 24576, crypto-map: SYSTEM DEFAULT CRYPTO MAP
          sa timing: remaining key lifetime (sec): 27255
          IV size: 8 bytes
          replay detection support: Y
     outbound esp sas:
       spi: 0xF49F954C (4104099148)
          transform: esp-des esp-md5-hmac none
          in use settings ={RA, Tunnel, }
          slot: 0, conn_id: 24576, crypto-map: SYSTEM_DEFAULT_CRYPTO_MAP
          sa timing: remaining key lifetime (sec): 27255
          IV size: 8 bytes
          replay detection support: Y
ciscoasa(config)#debug icmp trace
!--- Inbound Nat Translation is shown below for Outside to Inside ICMP echo request
translating Outside:192.168.1.1/768 to inside:172.16.1.2/1
ICMP echo reply from inside:172.16.1.3 to Outside:172.16.1.2 ID=1 seq=7936 len=3
2
!--- Inbound Nat Translation is shown below for Inside to Outside ICMP echo reply
untranslating inside:172.16.1.2/1 to Outside:192.168.1.1/768
ICMP echo request from Outside:192.168.1.1 to inside:172.16.1.3 ID=768 seq=8192
len=32
ICMP echo request translating Outside:192.168.1.1/768 to inside:172.16.1.2/1
ICMP echo reply from inside:172.16.1.3 to Outside:172.16.1.2 ID=1 seq=8192 len=3
2
ICMP echo reply untranslating inside:172.16.1.2/1 to Outside:192.168.1.1/768
ICMP echo request from 192.168.1.1 to 172.16.1.2 ID=768 seq=8448 len=32
ICMP echo reply from 172.16.1.2 to 192.168.1.1 ID=768 seq=8448 len=32
ICMP echo request from 192.168.1.1 to 172.16.1.2 ID=768 seq=8704 len=32
ICMP echo reply from 172.16.1.2 to 192.168.1.1 ID=768 seq=8704 len=32
ICMP echo request from 192.168.1.1 to 172.16.1.2 ID=768 seq=8960 len=32
ICMP echo reply from 172.16.1.2 to 192.168.1.1 ID=768 seq=8960 len=32
```
## <span id="page-26-0"></span>Risoluzione dei problemi

●

Le informazioni contenute in questa sezione permettono di risolvere i problemi relativi alla configurazione.

Lo [strumento Output Interpreter](https://www.cisco.com/cgi-bin/Support/OutputInterpreter/home.pl) (solo utenti [registrati](//tools.cisco.com/RPF/register/register.do)) (OIT) supporta alcuni comandi show. Usare l'OIT per visualizzare un'analisi dell'output del comando show.

Per ulteriori informazioni su come risolvere i problemi relativi alla VPN da sito a sito, fare riferimento a [L2L e alle soluzioni di risoluzione dei problemi per le VPN IPSec di accesso remoto](//www.cisco.com/en/US/products/ps6120/products_tech_note09186a00807e0aca.shtml) [più comuni](//www.cisco.com/en/US/products/ps6120/products_tech_note09186a00807e0aca.shtml).

# <span id="page-26-1"></span>Informazioni correlate

- [Cisco ASA serie 5500 Adaptive Security Appliance](//www.cisco.com/en/US/products/ps6120/tsd_products_support_series_home.html?referring_site=bodynav)
- [Cisco Adaptive Security Device Manager](//www.cisco.com/en/US/products/ps6121/tsd_products_support_series_home.html?referring_site=bodynav)
- [Cisco ASA serie 5500 Adaptive Security Appliance Risoluzione dei problemi e avvisi](//www.cisco.com/en/US/products/ps6120/tsd_products_support_troubleshoot_and_alerts.html?referring_site=bodynav)

• Documentazione e supporto tecnico - Cisco Systems